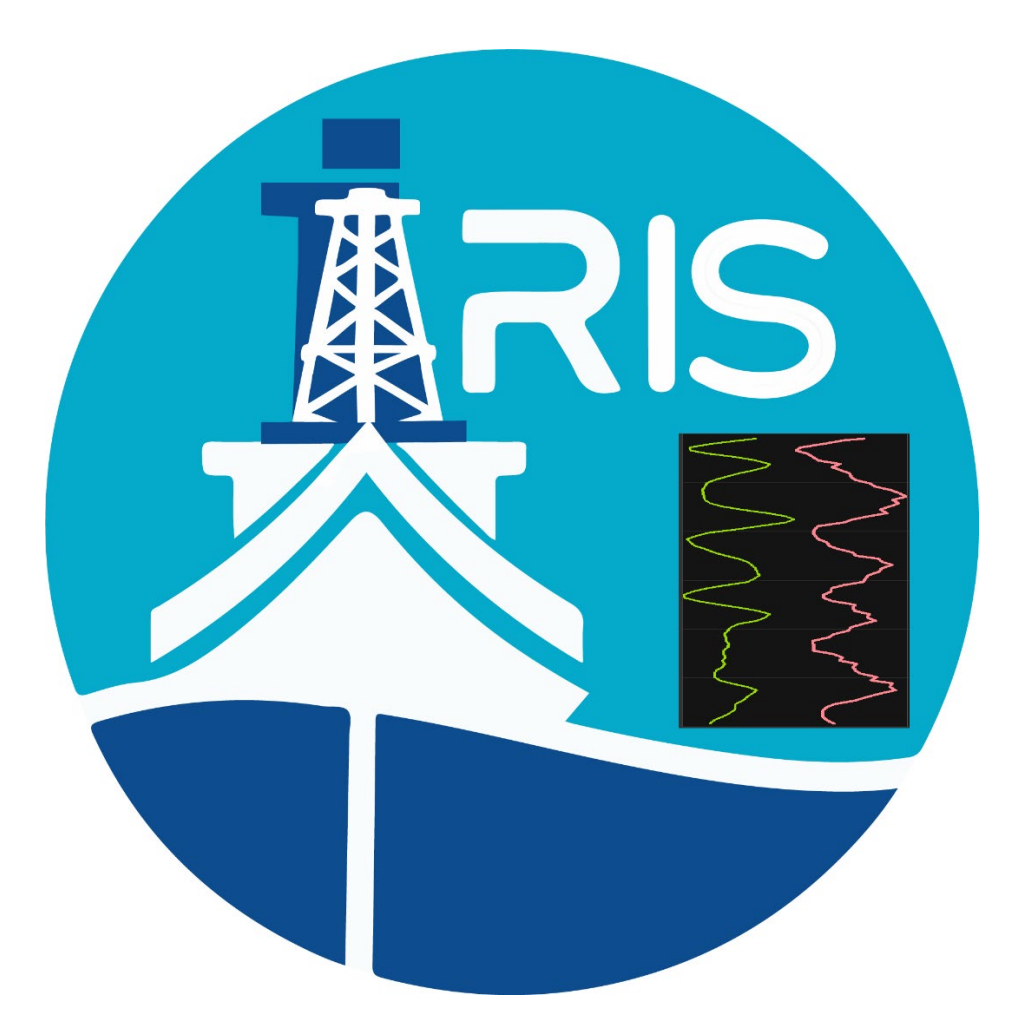

# *Integrated Rig Instrumentation System* **iRIS GENERAL USER INTERFACE** User's Manual for *JOIDES RESOLUTION*

## **READ IN CONJUNCTION WITH THE FOLLOWING MANUALS:**

- iRIS Quick Start Guide
- iRIS Driller's Quick Start Guide
- iRIS Operations Superintendent Quick Start Guide

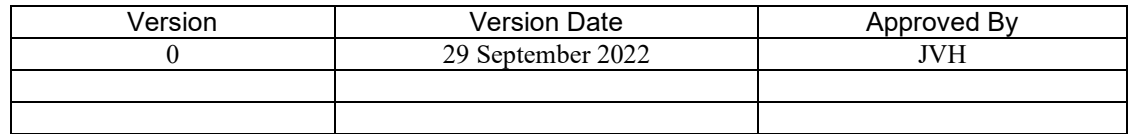

## Table of Contents

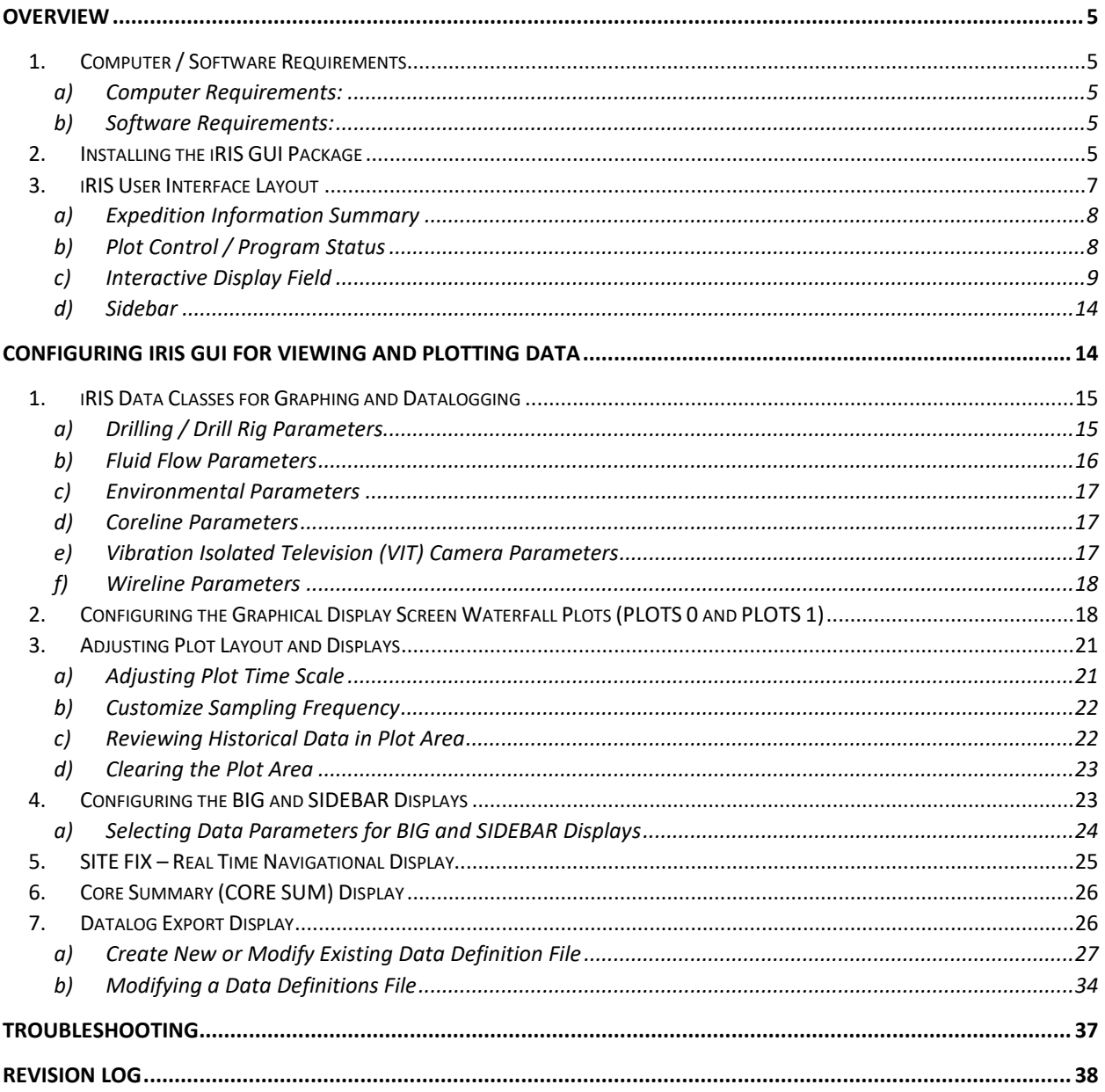

## Table of Figures

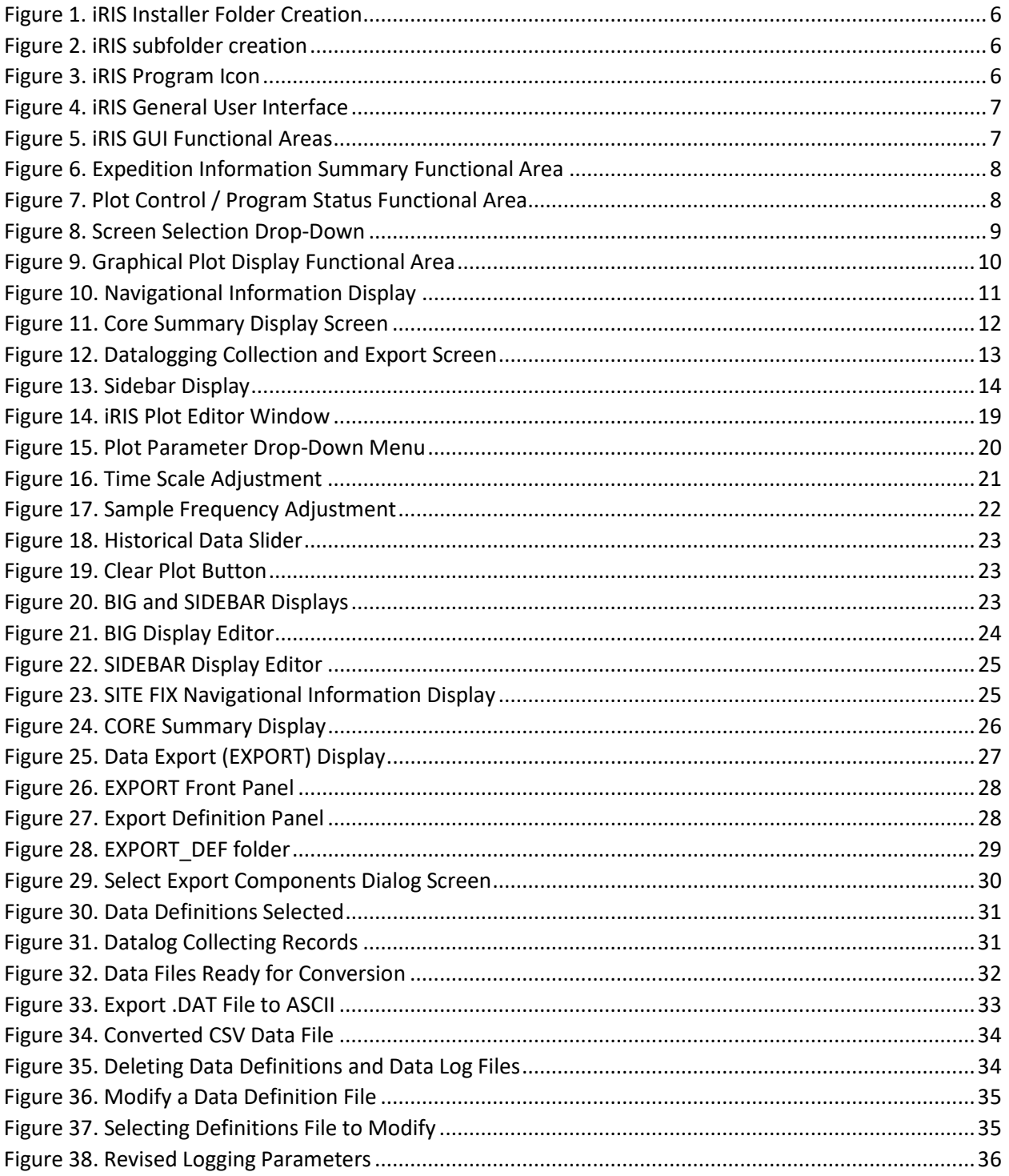

## Table of Tables

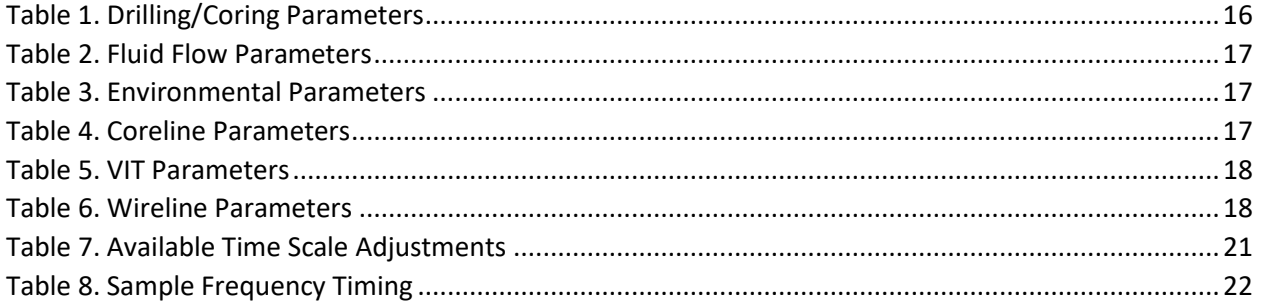

## <span id="page-4-0"></span>Overview

The Integrated Rig Instrumentation System (iRIS) is a replacement rig instrumentation system (RIS), used by the International Ocean Discovery Program – *JOIDES Resolution* Science Operator (IODP-JRSO) to measure, collect, and archive ship operations, including drilling, coring, navigational, and science-related systems in the collection and recovery of deep earth samples. This system is a direct replacement of the long-used RigWatch™ RIS that was in use on the *JOIDES RESOLUTION* (JR) from approximately 2009 until iRIS' scheduled deployment in early 2023. The new iRIS system is based on National Instruments LabVIEW™ programming language and utilizes existing sensor and control infrastructure to accomplish its objectives.

The purpose of this manual is to provide instructions to execute, configure, and produce custom datalogging files for offline calculations and visualization of drilling/coring procedures using the iRIS General User's Interface (GUI) Software package, available on the *JOIDES Resolution network shares*. Please see the on-board Marine Computer Specialists for assistance in installation. Summarized instructions for other actions can be found in the iRIS Quick Start Guide (QSG) found in the *JOIDES Resolution* documentation repository, Confluence to access.

## 1. Computer / Software Requirements

<span id="page-4-1"></span>To use the iRIS GUI, the following minimum requirements are required

- <span id="page-4-2"></span>a) Computer Requirements:
	- **Big ole' processor**
	- **Little bit of memory**
	- **Little bit of hard drive space**

## **NOTE: YOU MUST BE CONNECTED TO THE JR's ON-BOARD NETWORK TO CONNECT AND LOG FROM IRIS. PLEASE SEE THE JRSO MARINE COMPUTER SPECIALIST STAFF IF YOU REQUIRE ASSISTANCE.**

- <span id="page-4-3"></span>b) Software Requirements:
	- IODP iRIS General Users Interface Software package
	- LabVIEW Runtime Software

## <span id="page-4-4"></span>2. Installing the iRIS GUI Package

- 1. Download and unpack/unzip the iRIS installation package
- 2. Double click on the installer
- 3. The installer will create a folder named, *C:\IRIS\<USERNAME>. See* [Figure 1](#page-5-0)
- 4. The installer will create the subfolders. *See [Figure 2](#page-5-1)*:

\EXPORT\_ASCII

\EXPORT\_DATALOGS

\EXPORT\_DEFS

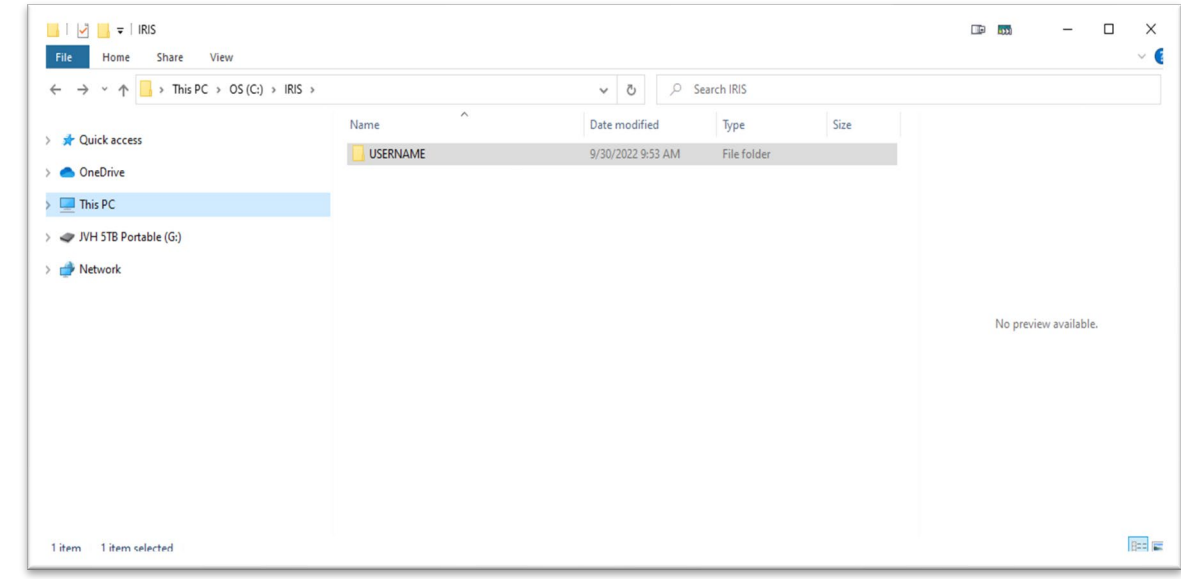

<span id="page-5-0"></span>*Figure 1. iRIS Installer Folder Creation*

•

•

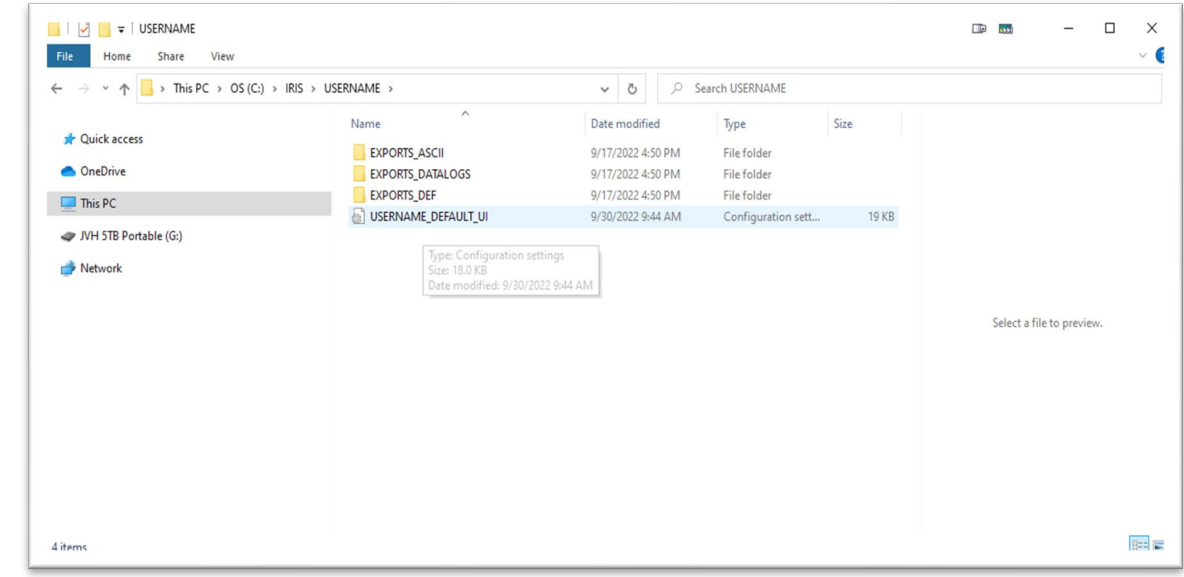

<span id="page-5-1"></span>*Figure 2. iRIS subfolder creation*

Once the installer completes, the program is ready to run. Double click on the iRIS General UI icon to start the program:

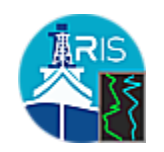

### <span id="page-5-2"></span>*Figure 3. iRIS Program Icon*

The iRIS General UI will start and present the User with the following table:

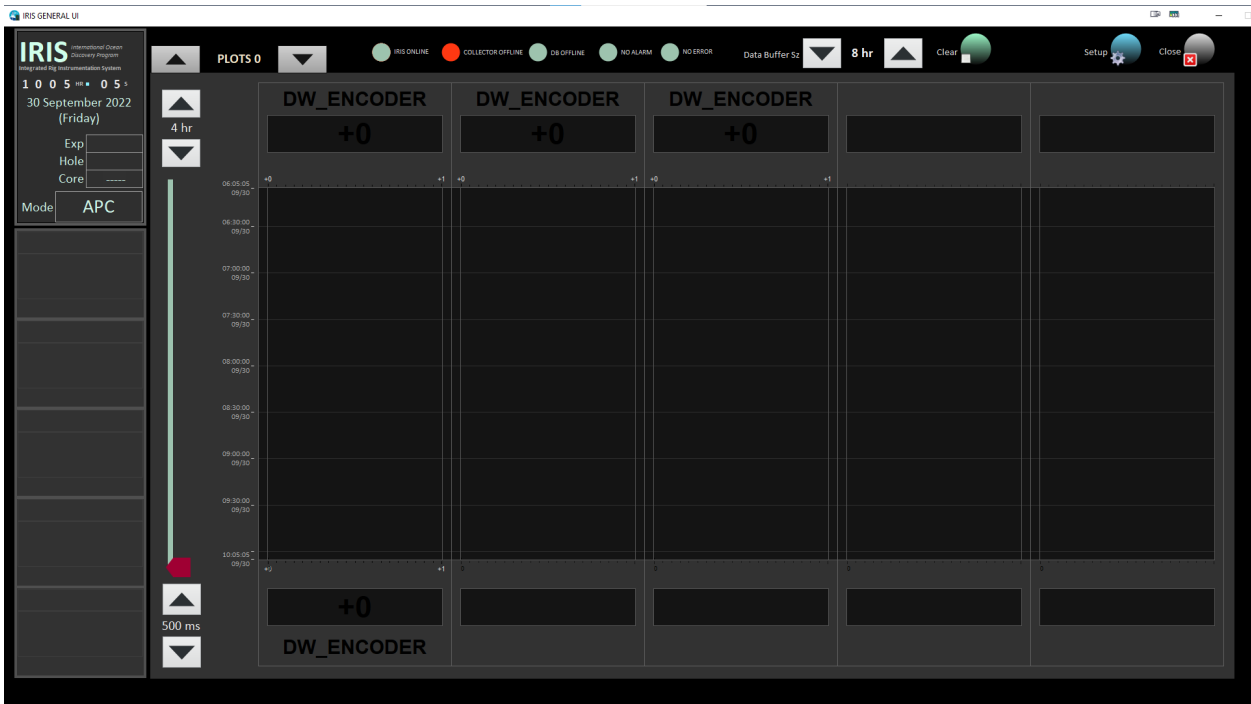

<span id="page-6-1"></span>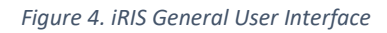

## 3. iRIS User Interface Layout

<span id="page-6-0"></span>The iRIS General User Interface is divided into several functional areas detailed below.

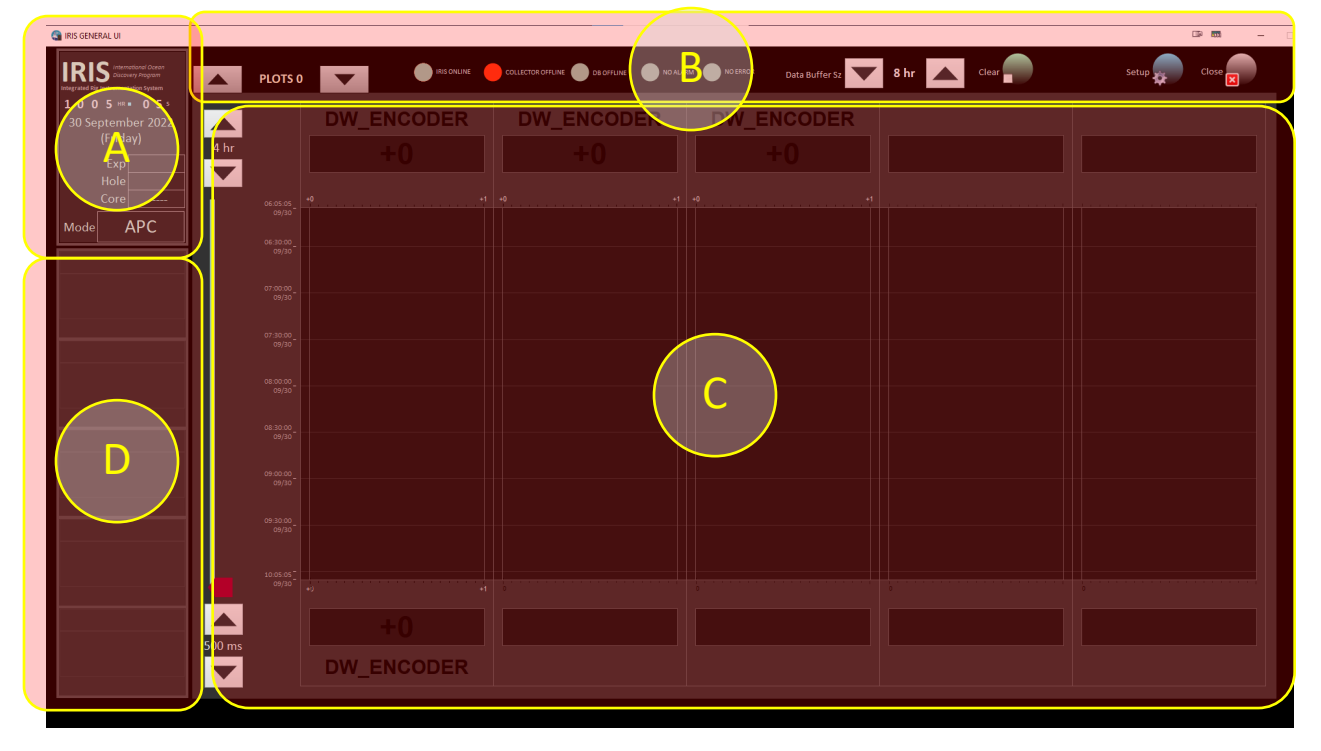

<span id="page-6-2"></span>*Figure 5. iRIS GUI Functional Areas*

The functional areas are as follows:

a) Expedition Information Summary

<span id="page-7-0"></span>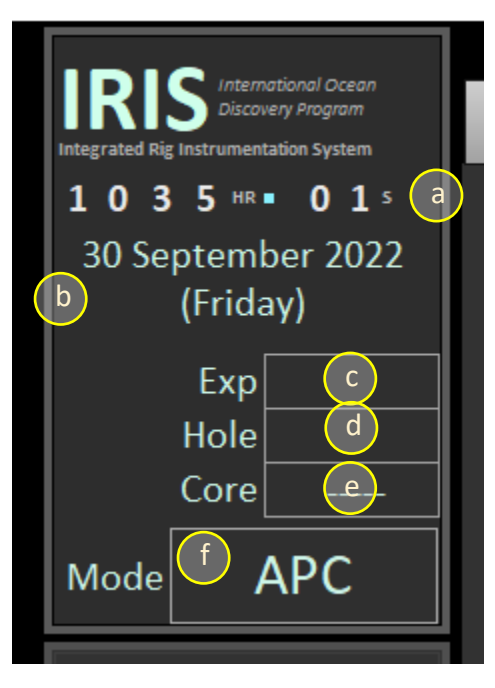

*Figure 6. Expedition Information Summary Functional Area*

<span id="page-7-2"></span>The Expedition Information Summary contains information related to:

- a. Ship's Time (local time, 24hr format)
- b. Date and Day
- c. Expedition Number (entered by the JRSO Operations Superintendent)
- d. Current Hole Number (entered by the JRSO Operations Superintendent)
- e. Current Core number (entered by the Siem Drilling Crew)
- f. Current Core Recovery Method (e.g., APC, RCB, XCB)
- b) Plot Control / Program Status

<span id="page-7-1"></span>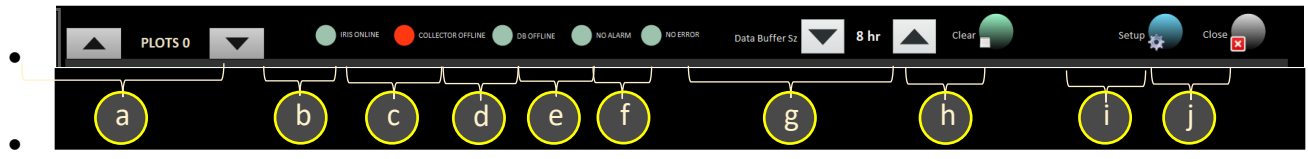

<span id="page-7-3"></span>*Figure 7. Plot Control / Program Status Functional Area*

The Plot Control / Program Status functional area gives the User control over the graphing display area, plus gives the status of

- a. Waterfall plot display selection drop down menu (Choice of "PLOTS 0", "PLOTS 1", "BIG", "NAV", CORE SUM", and "EXPORT")
- b. iRIS controller (online/offline)
- c. Data Collector subsystem status (online/offline)
- d. Datalogging database status (online/offline)
- e. General alarm status (alarm active/clear)
- f. General error status (alarm active/clear)
- g. Data buffer selection
- h. Clear graph window
- i. Configuration File Setup
- j. Close iRIS program

## c) Interactive Display Field

<span id="page-8-0"></span>The User can switch between several different data displays by selecting the appropriate drop-down menu item located in the Plot Control / Program Status area as show below in [Figure 8.](#page-8-1) Alternatively, the User can scroll through the selections using the scroll buttons located next to the drop-down menu.

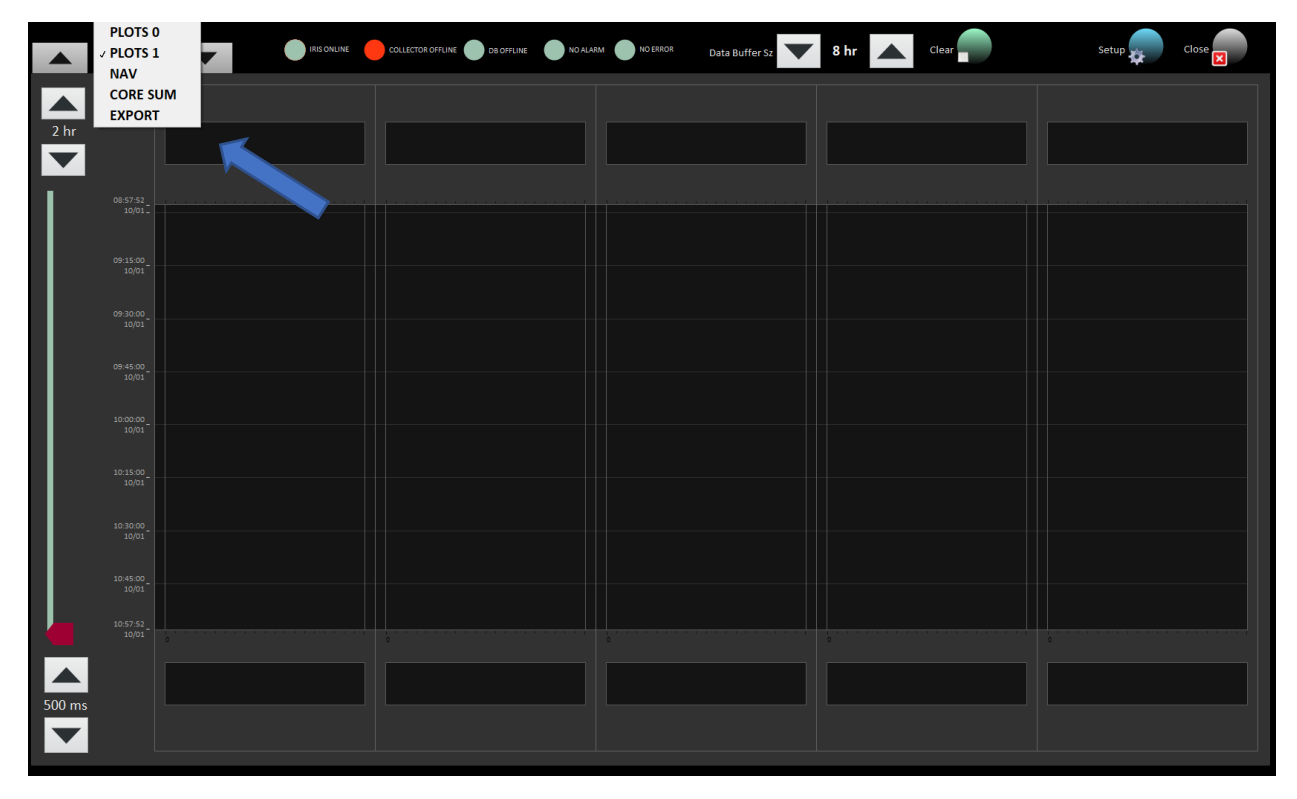

<span id="page-8-1"></span>*Figure 8. Screen Selection Drop-Down*

**DW ENCODER DW ENCODER DW ENCODER** a  $\left| \begin{array}{ccc} & & \\ \hline & & + \end{array} \right|$ 11:30:00 2:00:00<br>09/30  $\left( c \right)$ 12:30:00<br>09/30 3:00:00<br>09/30 d  $\mathsf{b}$ e **DW\_ENCODER** 

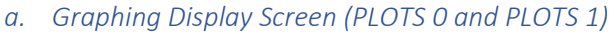

<span id="page-9-0"></span>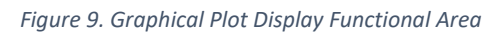

The graphing display screen functional area is the location where the User will select a variety of drilling, coring, environmental, and navigational criteria in which to display in both numerical and waterfall graphing. Each plot "lane" can display two (2) plots each, with both numerical and graphical data displayed. In addition, each plot is auto scaled to best fit data in the lane. A total of twenty (20) plots can be displayed between the two (2) plot screens (identified as PLOTS 0 and PLOTS1).

- a. Time scale adjustment. User selectable from 30 seconds to 4 hours
- b. Numerical display. The top numerical display is used for the "left" side graphs, and the bottom numerical display is used for the "right" side graphs in each lane
- c. Waterfall graph area
- d. Slider used to shift graphs back in time to review historical data
- e. Data collection frequency, measured in milliseconds. Adjustable from 100ms to 2000 ms

### *b. Navigational Information Display (NAV)*

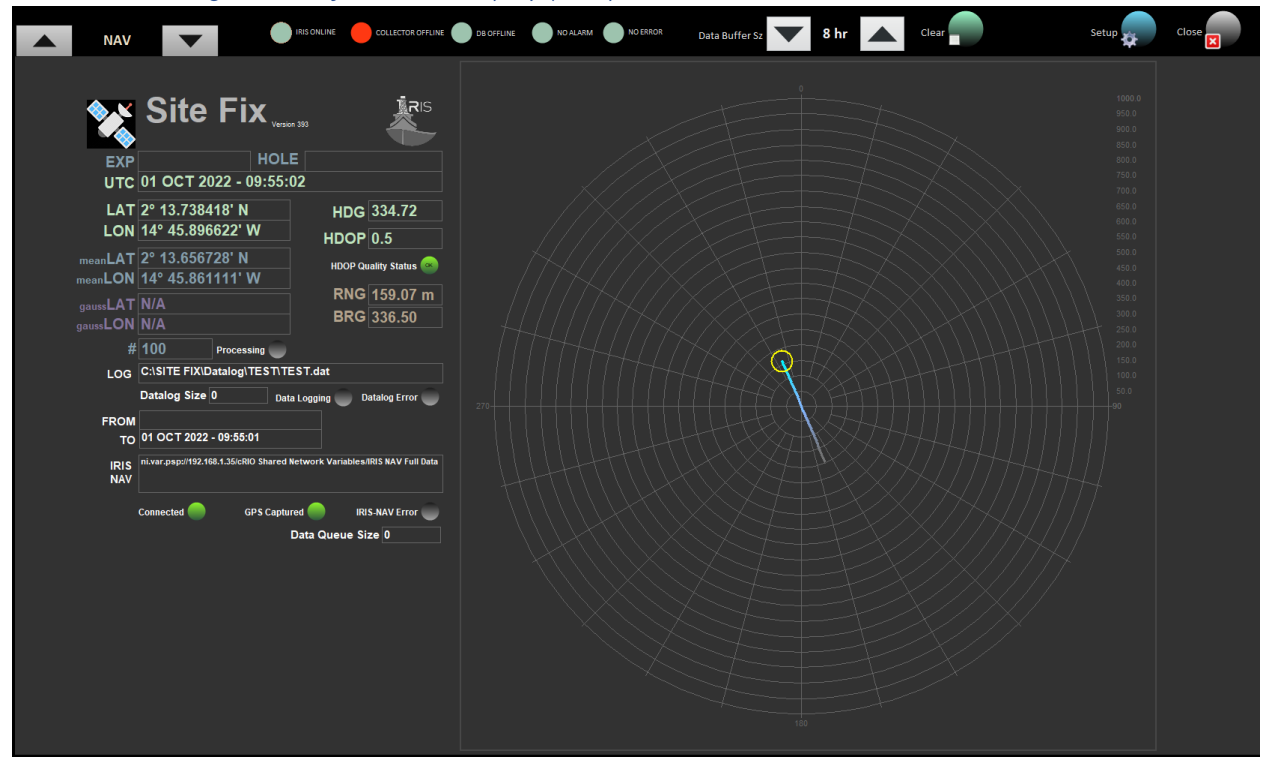

*Figure 10. Navigational Information Display*

<span id="page-10-0"></span>The navigational display functional area current GPS fixes, UTC time, and other related information. No other datalogging is available through this display.

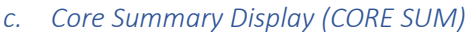

| <b>IRIS ONLINE</b><br><b>CORE SUM</b> |              |                | COLLECTOR OFFLINE DB OFFLINE NO ALARM NO ERROR |            | Data Buffer Sz  | 8 hr | Clear | Setup | Close |
|---------------------------------------|--------------|----------------|------------------------------------------------|------------|-----------------|------|-------|-------|-------|
| Core Summary                          |              |                |                                                |            |                 |      |       |       |       |
| <b>ACTIVE HKLD MEAN</b>               | 0.0          | <b>KLB</b>     |                                                |            |                 |      |       |       |       |
| <b>STATIC HKLD MEAN</b>               | 0.0          | <b>KLB</b>     |                                                |            |                 |      |       |       |       |
| <b>WOB MEAN</b>                       | 0.0          | <b>KLB</b>     | <b>WOB MAX</b>                                 | 0.0        | <b>KLB</b>      |      |       |       |       |
| PENETRATION                           | 0.0          | M              |                                                |            |                 |      |       |       |       |
| <b>ROP</b>                            | 0.0          | M/MIN          |                                                |            |                 |      |       |       |       |
| TD TRQ MEAN                           | 0.0          | $\overline{A}$ | TD TRQ MAX                                     | 0.0        | $\overline{A}$  |      |       |       |       |
| TD RPM MEAN                           | 0.0          | <b>RPM</b>     | TD RPM MAX                                     | 0.0        | <b>RPM</b>      |      |       |       |       |
| <b>STNDP MEAN</b>                     | 0.0          | PSI            | <b>STNDP MAX</b><br><b>STNDP MIN</b>           | 0.0<br>0.0 | PSI<br>pSI      |      |       |       |       |
| <b>MUD STRKS</b>                      | $\mathbf{0}$ | <b>STK</b>     |                                                |            |                 |      |       |       |       |
| <b>SPM MEAN</b>                       | 0.0          | STK/M          | <b>SPM MAX</b><br><b>SPM MIN</b>               | 0.0<br>0.0 | STK/M<br>STK/MM |      |       |       |       |
| <b>HEAVE MAX</b>                      | 0.0          | M              |                                                |            |                 |      |       |       |       |
|                                       |              |                |                                                |            |                 |      |       |       |       |
|                                       |              |                |                                                |            |                 |      |       |       |       |
|                                       |              |                |                                                |            |                 |      |       |       |       |

<span id="page-11-0"></span>*Figure 11. Core Summary Display Screen*

The Core Summary read only display is updated during coring operations by the Drilling Staff. Once a core has been sampled, the Driller will enter the appropriate data, and the information on this screen will be updated and displayed.

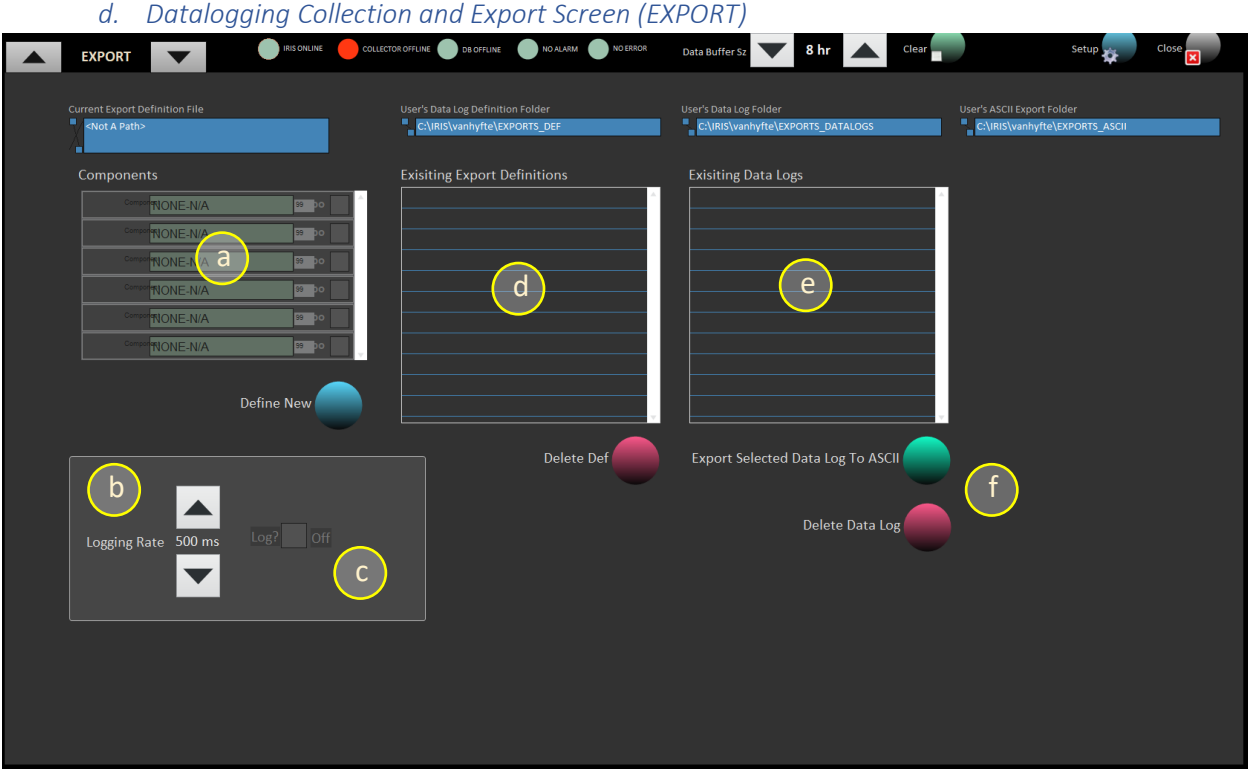

<span id="page-12-0"></span>*Figure 12. Datalogging Collection and Export Screen*

The Datalogging Collection and Export screen is where the User can configure and log a set of data streams to an output ASCII file for later analysis.

- a. Data stream selection
- b. Data logging rate setpoint
- c. Start/Stop log capture
- d. Select previous datalog definitions
- e. Review previous datalog files

## <span id="page-13-0"></span>d) Sidebar

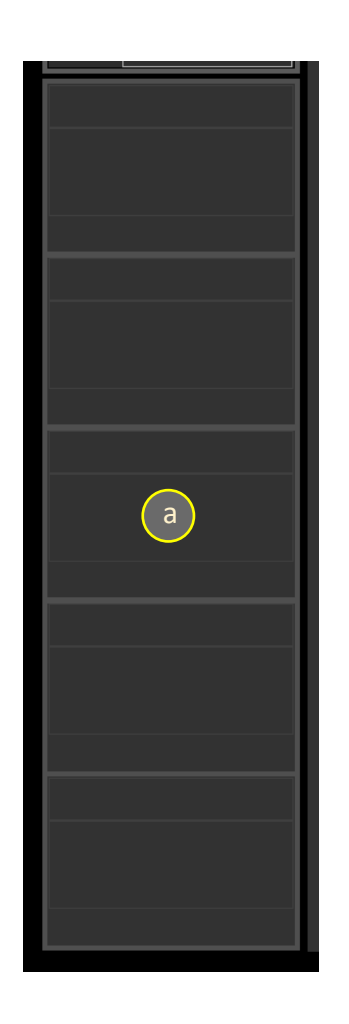

#### <span id="page-13-2"></span>*Figure 13. Sidebar Display*

The sidebar display is an area where the User can configure up to five (5) data stream to show numerical values of selected criteria.

a. Numerical display of data channels. User can select and configure up to six (6) data channels to view.

### **NOTE: THE SIDEBAR IS ONLY USED FOR NUMERICAL DISPLAY, NOT GRAPHING.**

## <span id="page-13-1"></span>Configuring iRIS GUI for Viewing and Plotting Data

The next several sections of this manual will detail how to configure iRIS to display data in the Graphing Display Screen and the Sidebar display. Before the details of configuration and display of the graphing functions of the iRIS system are presented, the types of data types and parameters must be presented so the User can understand what is being graphed by the software.

## **NOTE: THE COMPUTER MUST BE CONNECTED TO THE JR NETWORK (WIRELESS OR WIRED) FOR IRIS GUI TO RETRIEVE DATA. IF YOU NEED ASSISTANCE, PLEASE CONTACT THE JR MARINE COMPUTER SPECIALIST.**

## 1. iRIS Data Classes for Graphing and Datalogging

<span id="page-14-0"></span>The iRIS system provides a wide variety of drilling, coring, vessel, environmental, and other data categories available for the User to visually track and datalog. While most users will not be familiar nor have reason to be interested in most of these parameters, this section will separate the classes into groups and offer a short description to give the User an idea of how each parameter affects drilling and coring processes.

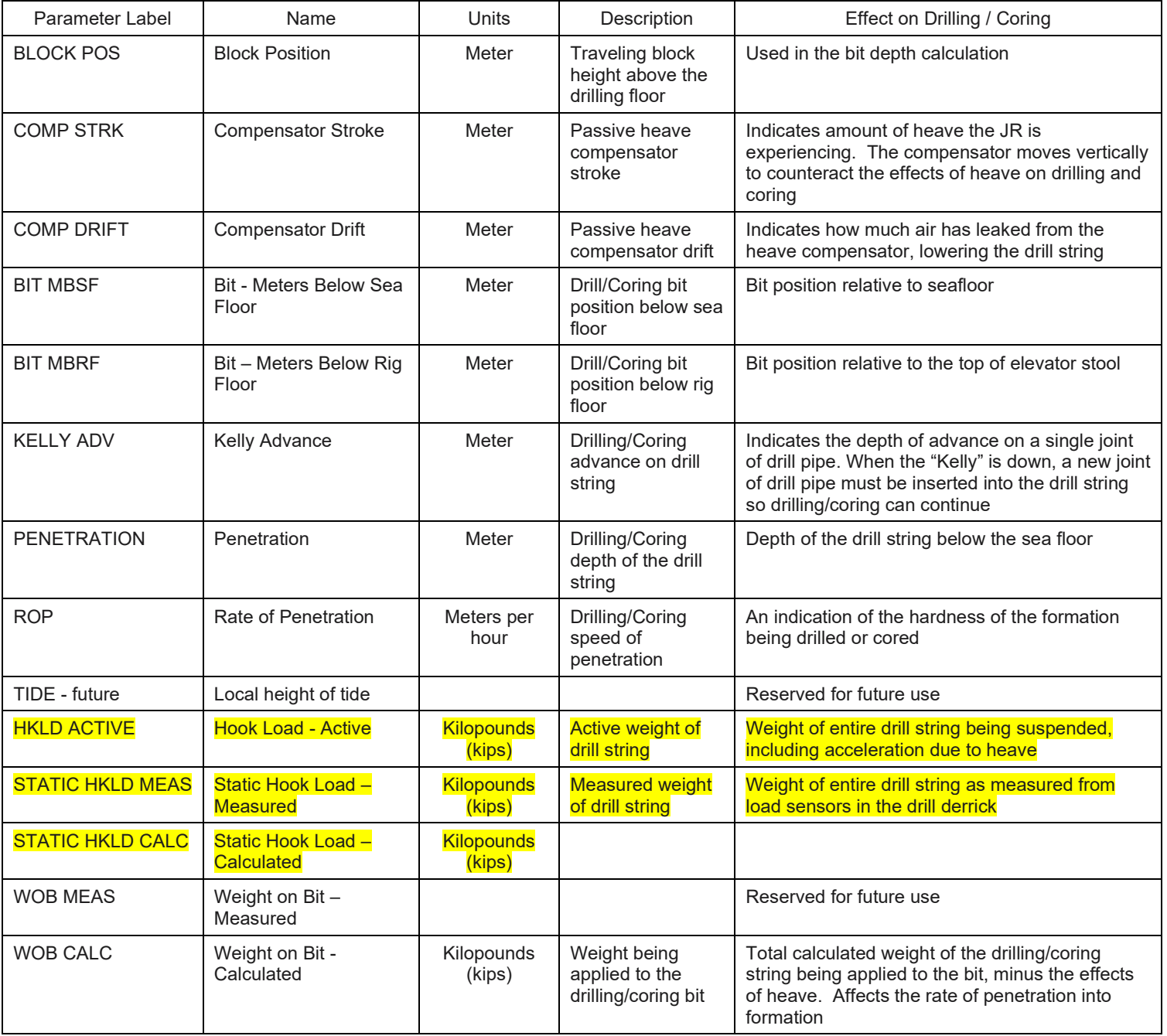

## <span id="page-14-1"></span>a) Drilling / Drill Rig Parameters

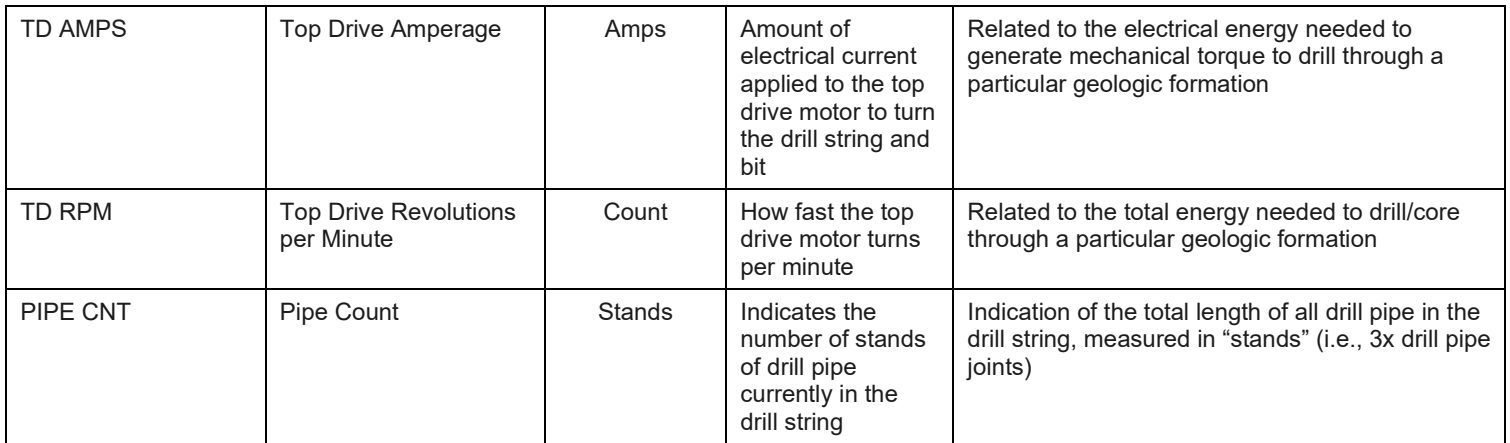

<span id="page-15-1"></span>*Table 1. Drilling/Coring Parameters*

## <span id="page-15-0"></span>b) Fluid Flow Parameters

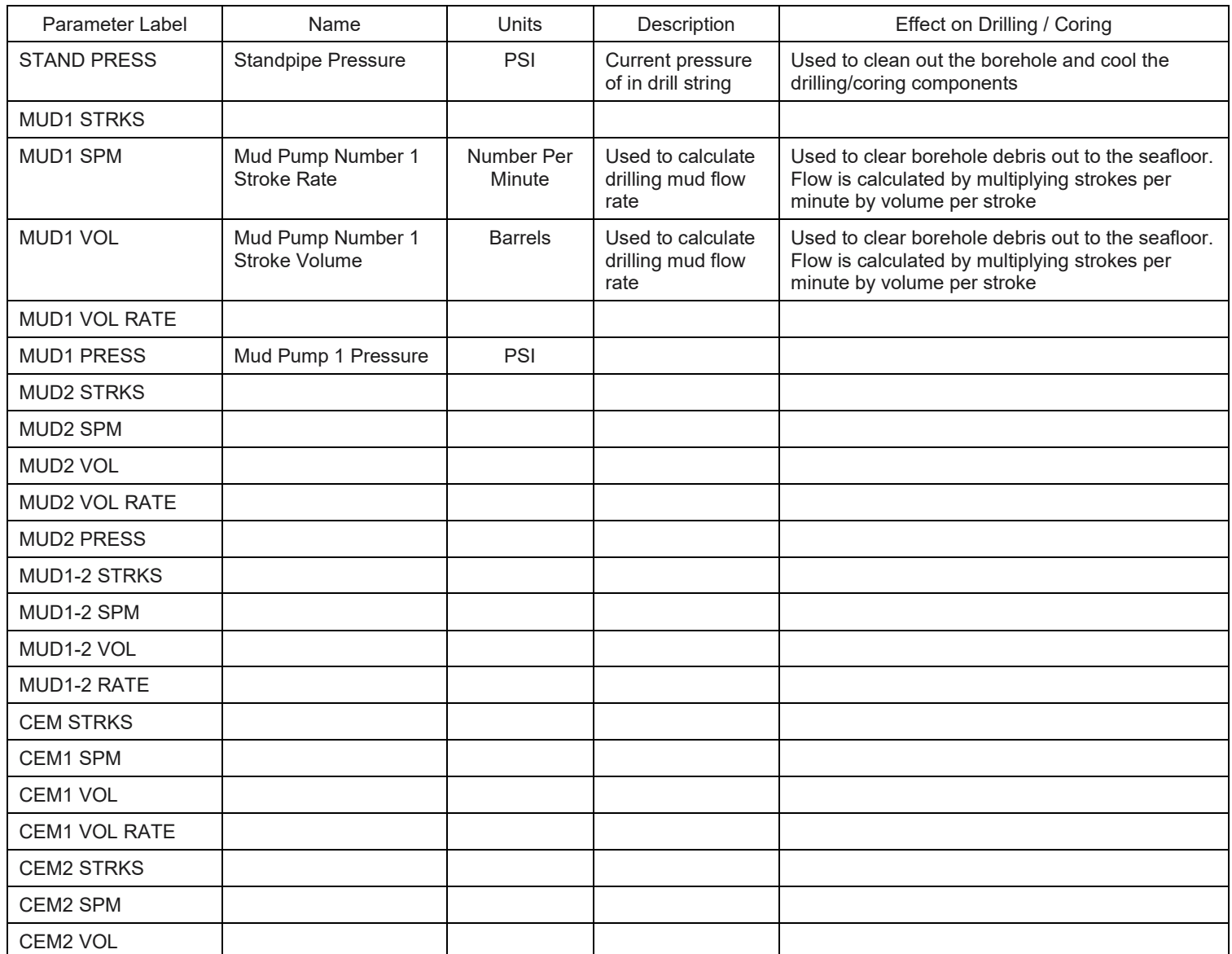

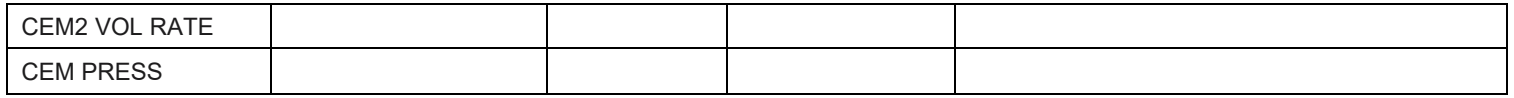

<span id="page-16-3"></span>*Table 2. Fluid Flow Parameters*

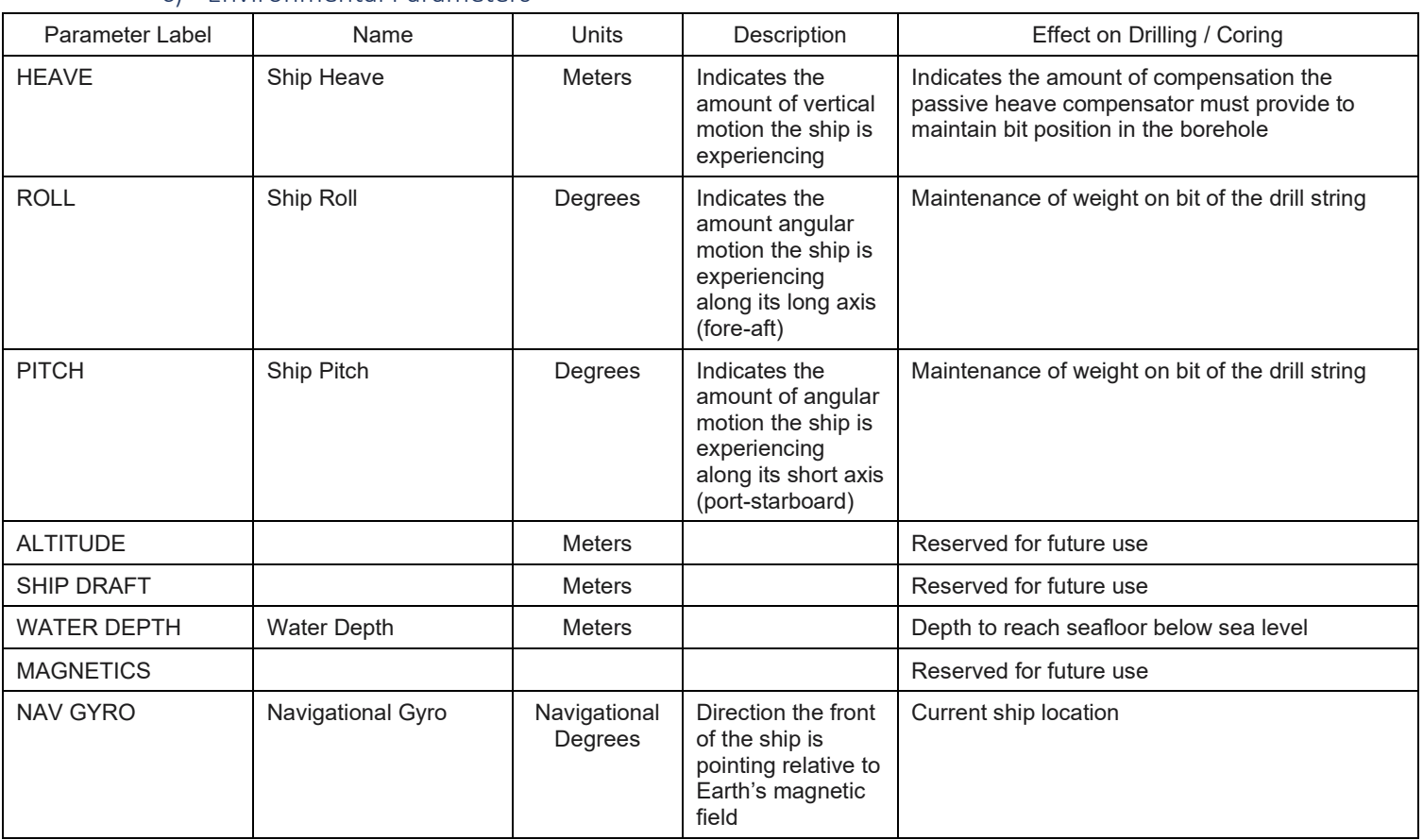

### <span id="page-16-0"></span>c) Environmental Parameters

<span id="page-16-4"></span>*Table 3. Environmental Parameters*

## <span id="page-16-1"></span>d) Coreline Parameters

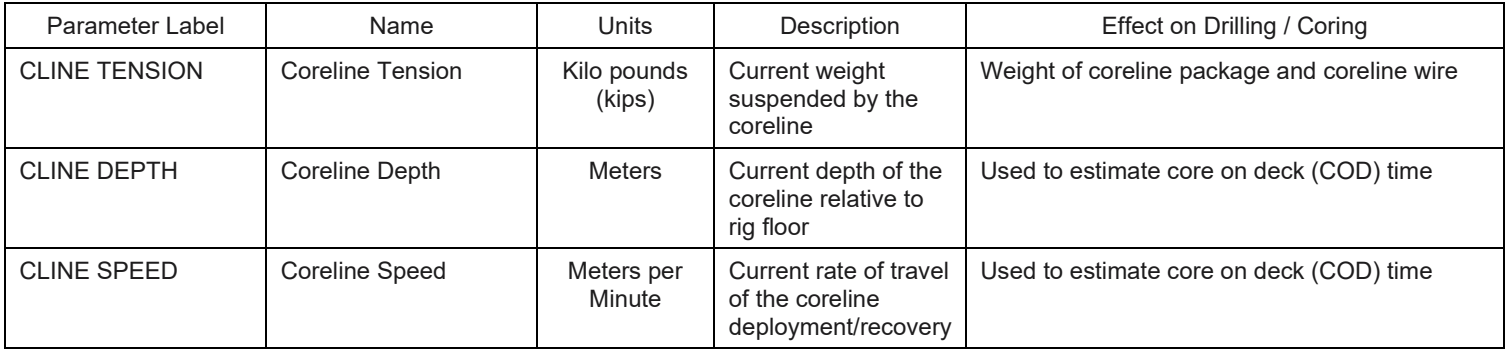

<span id="page-16-5"></span>*Table 4. Coreline Parameters*

## <span id="page-16-2"></span>e) Vibration Isolated Television (VIT) Camera Parameters

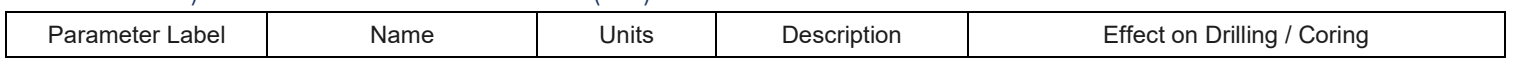

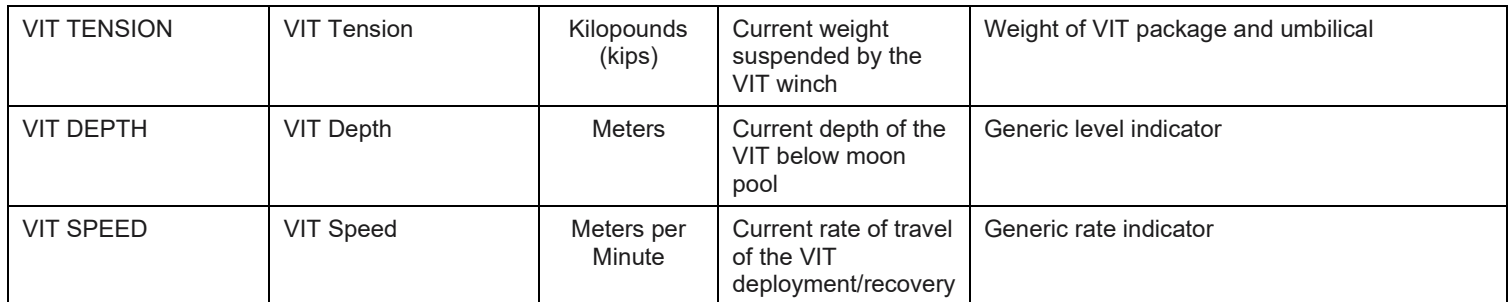

<span id="page-17-2"></span>*Table 5. VIT Parameters*

## <span id="page-17-0"></span>f) Wireline Parameters

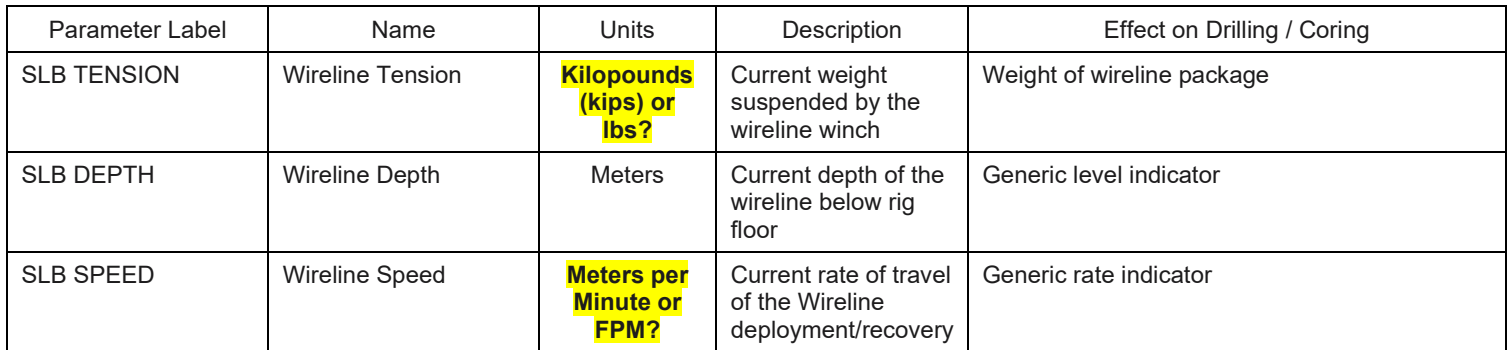

<span id="page-17-3"></span>*Table 6. Wireline Parameters*

## 2. Configuring the Graphical Display Screen Waterfall Plots (PLOTS 0 and PLOTS 1)

<span id="page-17-1"></span>To setup a waterfall plot in the Graphical Display Screen, select the desired parameter (*See [Figure 7](#page-7-3)*) by using the drop-down menu in the Plot Control / Program Status functional area (*See Section C(2)* - *[Plot](#page-7-1)  [Control / Program Status](#page-7-1)*). First, click on the "Edit" button located above the lane to configure, the iRIS Plot Editor Window will open (*See [Figure 15](#page-19-0) [below](#page-19-0)*)

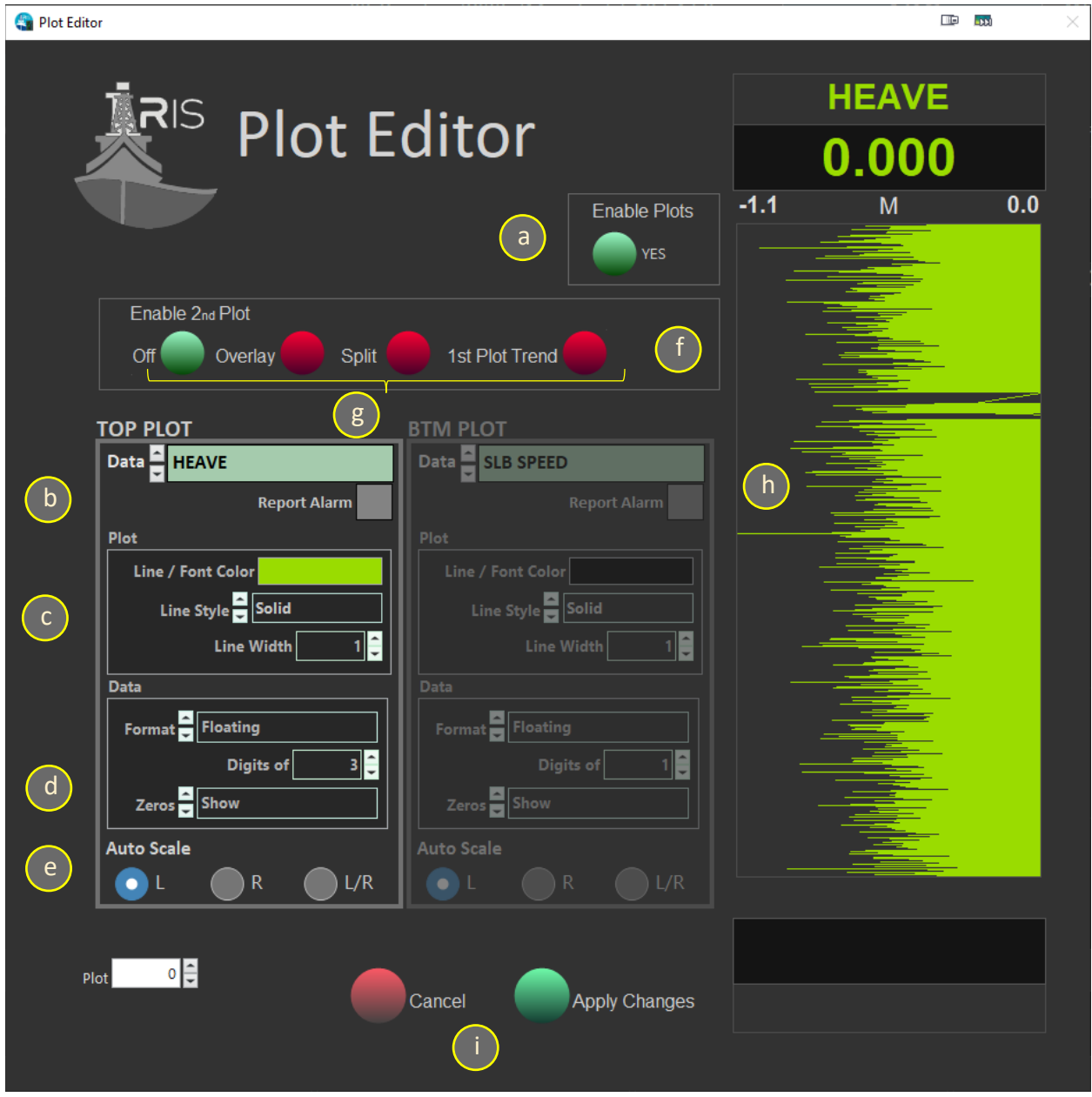

<span id="page-18-0"></span>*Figure 14. iRIS Plot Editor Window*

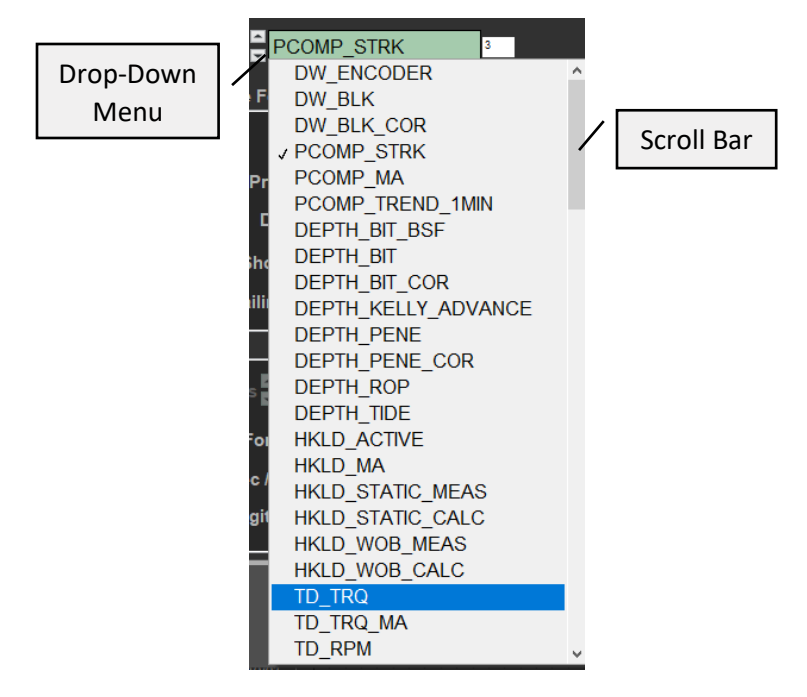

<span id="page-19-0"></span>*Figure 15. Plot Parameter Drop-Down Menu*

In the iRIS Plot Editor Window, the User can apply the following controls to generate a custom plot for the five (5) "swim lanes" available in the Plot Display Window. Each plot can be configured as follows:

## **NOTE, AS CUSTOM SETTINGS ARE SELECTED A PREVIEW OF THE PLOT WILL APPEAR IN THE PREVIEW WINDOW.**

- a. Click "Enable Plots" to activate the graphing function. Click a second time to deactivate the plot. *See [Figure 14](#page-18-0) above*
- b. Select one of the parameters that appear in the drop-down menu. To find a particular parameter, begin typing the name. Alternatively, click and drag the scroll bar located to the right of the menu. *Se[e Figure 15](#page-19-0) above*

## **NOTE: THE "REPORT ALARM" CHECK BOX IS A FUTURE FEATURE AND NOT ACTIVE AS OF THIS VERSION**

- c. Configure Plot Display
	- 1. LINE/FONT COLOR: Select custom line and font color
	- 2. LINE STYLE: Solid, Long Dash, Short Dash, Dash-Dot, Dash-Dot-Dot
	- 3. LINE WIDTH: Used to adjust the line thickness
- d. Configure Data Formatting
	- 1. FORMAT: Floating Point, Decimal, Scientific Notation, Engineering Notation, SI Notation
	- 2. DIGITS: Number of digits to be displayed
	- 3. TRAILING ZERO: Show/Hide trailing zeros
- e. Select how to Auto Scale the plot
	- 1. LEFT: Will anchor the plot to the left side of the waterfall diagram and auto scale the graph to the right
	- 2. RIGHT: Will anchor the plot to the right side of the waterfall diagram and auto scale the graph to the left
- 3. L/R: Will center the plot in the lane and auto scale the plot in the center of the lane
- f. Select "Enable  $2^{nd}$  Plot to add a second plot in the same lane. If enabled, the parameter title will appear at the bottom of the swim lane. The second plot can be customized in "BTM PLOT" with some added features
- g. The User can customize the 2<sup>nd</sup> plot as well
	- 1. OFF: Toggles the  $2^{nd}$  plot on/off
	- 2. OVERLAY: Lays the  $2^{nd}$  plot on top of the primary plot
	- 3. SPLIT: Displays the 2<sup>nd</sup> plot in a split lane configuration and automatically scales both plots to their respective half lane
	- 4. 1<sup>ST</sup> PLOT TREND: Displays
- h. Preview plot view
	- 1. "TOP PLOT" preview shows in the upper title area
	- 2. "BTM POT" preview shows in the lower title area
- i. Commit changes or cancel activity by selecting the appropriate button

iRIS allows up to two (2) plots per lane in the five (5) lanes, and two (2) separate plotting functional areas, for a total of twenty (20) customized waterfall diagrams.

## 3. Adjusting Plot Layout and Displays

<span id="page-20-0"></span>Once the User has configured the desired graphs, iRIS GUI allows the User to change the time scale, sampling frequency, and view historical graphs to view trends.

## a) Adjusting Plot Time Scale

<span id="page-20-1"></span>iRIS GUI Allows the User to increase or decrease the time scale of the plot area. To adjust the time scale, click on the appropriate arrow on the Display functional area. *Se[e Figure 16](#page-20-2) [below](#page-20-2)*

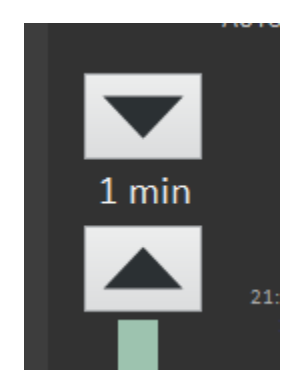

#### <span id="page-20-2"></span>*Figure 16. Time Scale Adjustment*

The User has the following time scale choices

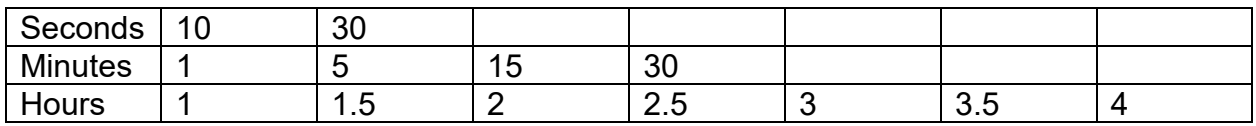

<span id="page-20-3"></span>*Table 7. Available Time Scale Adjustments*

## b) Customize Sampling Frequency

<span id="page-21-0"></span>The User can also adjust the sampling frequency that the plot area polls the central datalogger. By adjusting the sampling frequency, events that occur quickly (e.g., firing of the Advanced Piston Core barrel) can be more readily visualized. *See [Figure 17](#page-21-2) [below](#page-21-2)*

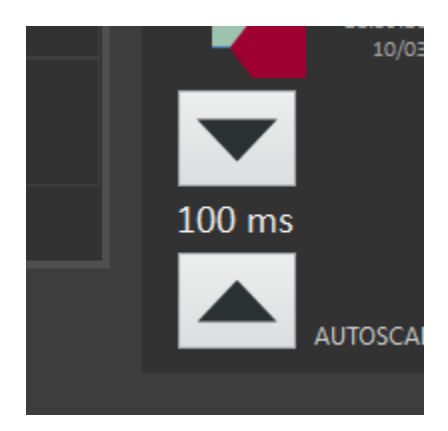

#### <span id="page-21-2"></span>*Figure 17. Sample Frequency Adjustment*

The available frequencies are (in milliseconds per sample):

<span id="page-21-3"></span>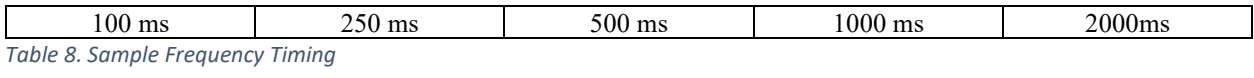

### c) Reviewing Historical Data in Plot Area

<span id="page-21-1"></span>The iRIS GUI gives the User the ability to review up to four (4) previous hours of data. *See [Figure 18](#page-22-2)*

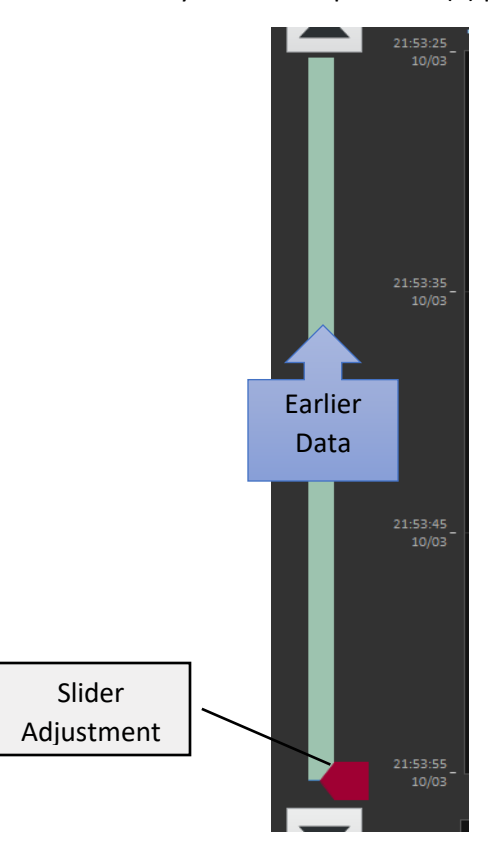

#### <span id="page-22-2"></span>*Figure 18. Historical Data Slider*

Click and drag the slider bar up to review historical data, and then back down to get more recent data.

## **NOTE: THE SLIDER BAR MUST BE RETURNED TO THE BOTTOM OF THE SLIDER TRACK IN ORDER FOR THE PLOTTING OF DATA TO CONTINUE**

d) Clearing the Plot Area

<span id="page-22-0"></span>To clear the plot area, click the "Clear Plot" button. *See [Figure 19](#page-22-3)*

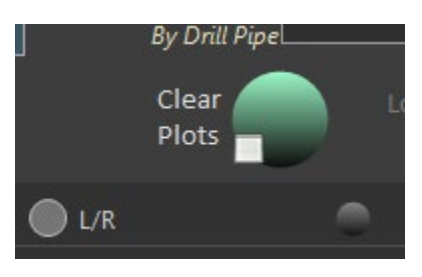

#### <span id="page-22-3"></span>*Figure 19. Clear Plot Button*

Once selected, all plots will clear of current data and refresh the plot area, and then resume plotting from the bottom of the plot area.

## <span id="page-22-1"></span>4. Configuring the BIG and SIDEBAR Displays

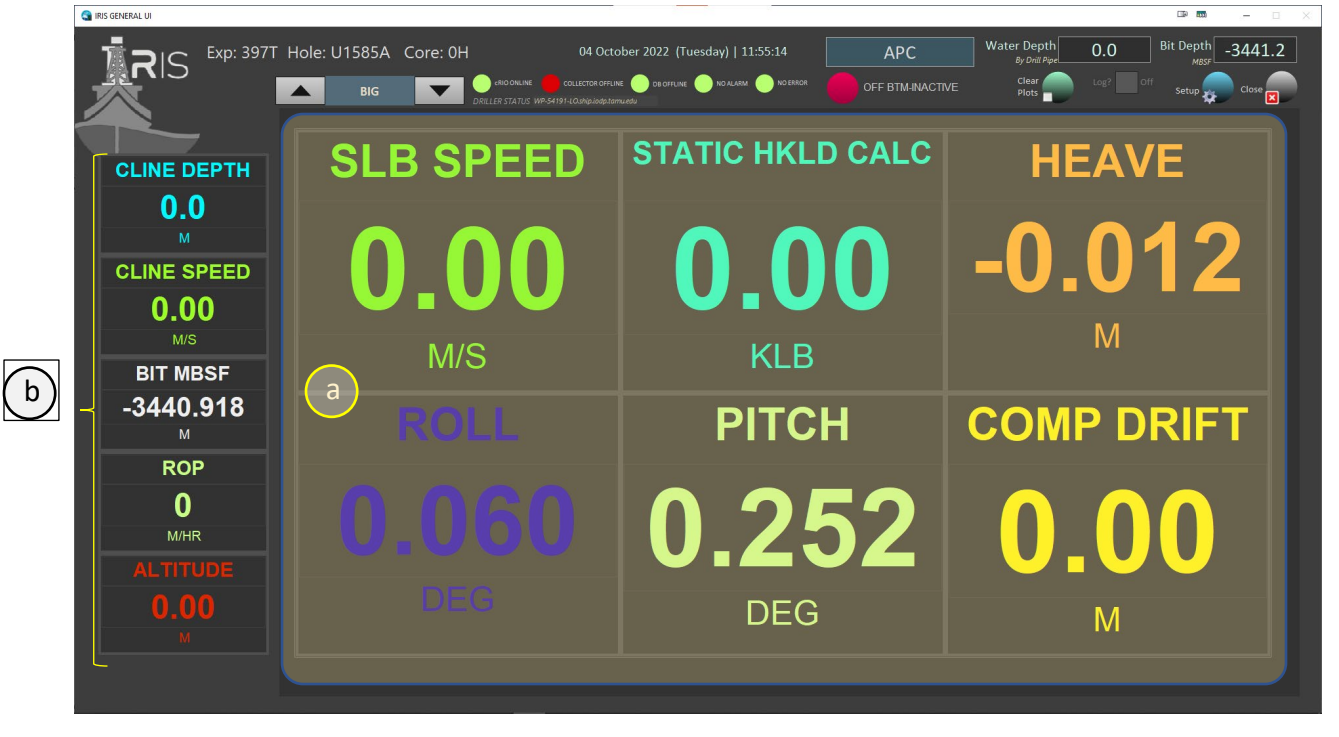

<span id="page-22-4"></span>*Figure 20. BIG and SIDEBAR Displays* 

In addition to the ten (10) graphical displays available with the PLOTS 0 and PLOTS1 functional areas, the User also has a wide variety of non-graphing displays that can be configured to show a simplified, clean numerical display for quick reference parameters described previously in *[iRIS Data Classes for Graphing](#page-14-0)  [and Datalogging.](#page-14-0)* 

- a. BIG display area divided into six (6) individual display panels
- b. SIDEBAR display area divided into five (5) individual display panels

## a) Selecting Data Parameters for BIG and SIDEBAR Displays

<span id="page-23-0"></span>To select a data parameter in the BIG or SIDEBAR display, simply click anywhere in the individual panel which brings up the respective Display Editor

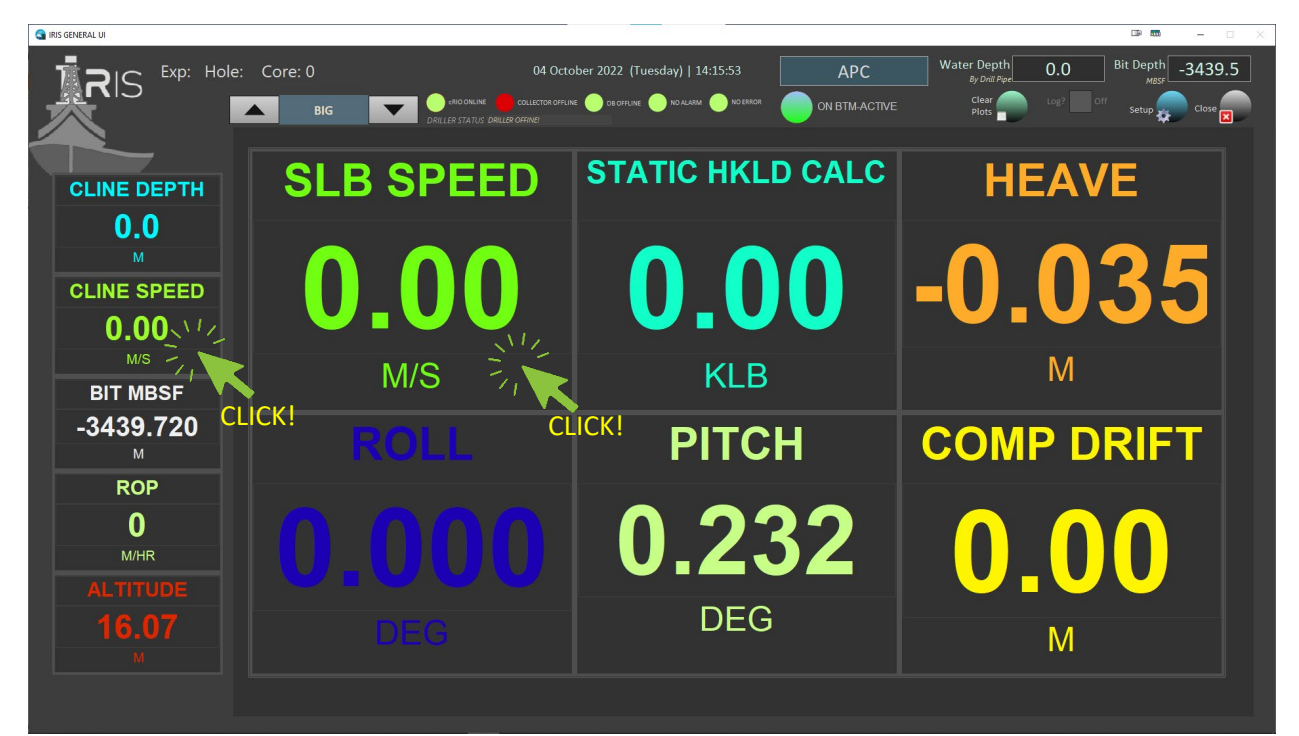

<span id="page-23-1"></span>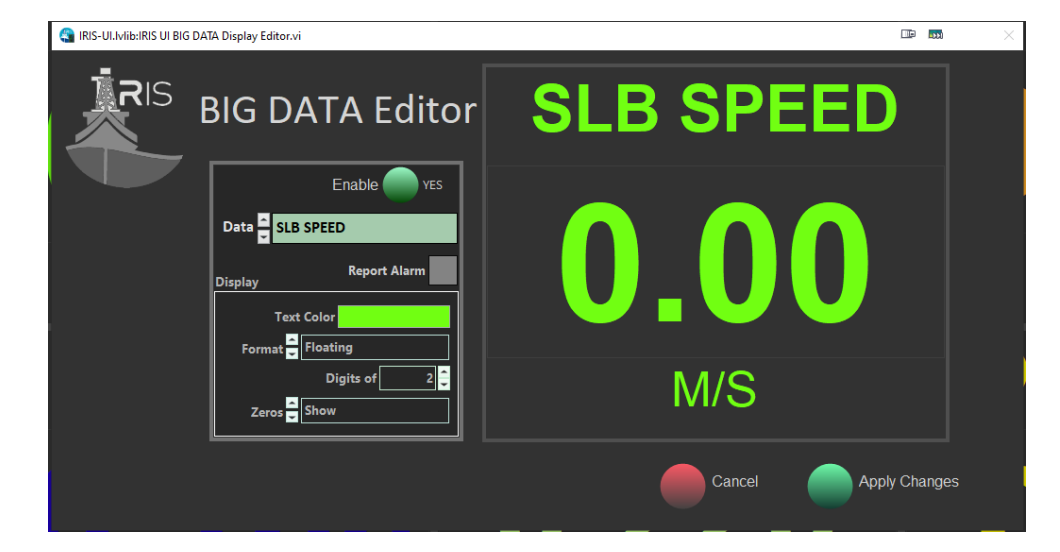

*Figure 21. BIG Display Editor*

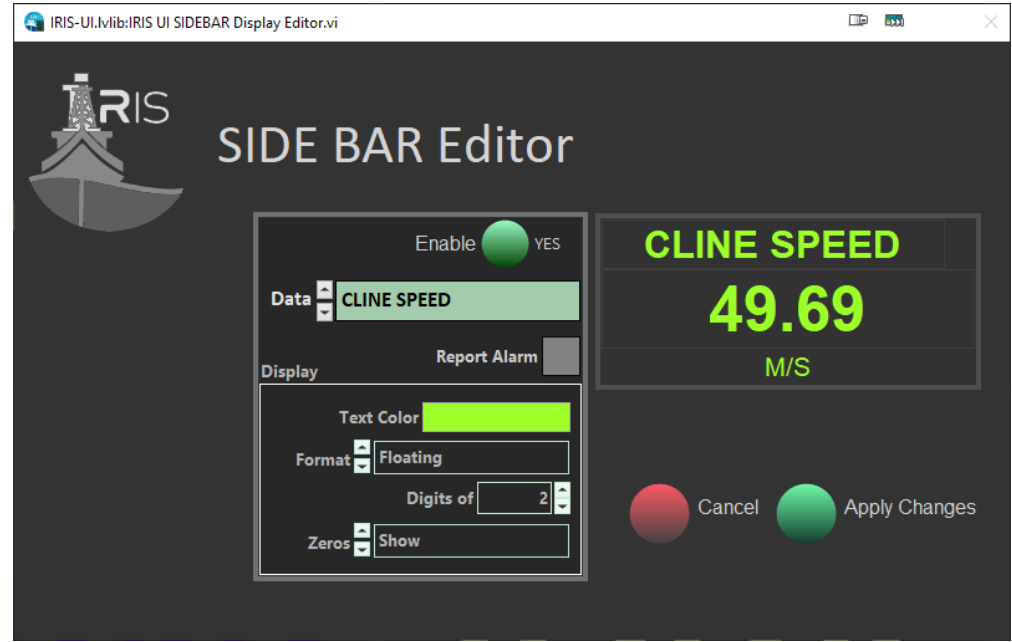

<span id="page-24-1"></span>*Figure 22. SIDEBAR Display Editor*

The User then can modify the display as described previously in *[Configuring the Graphical Display Screen](#page-17-1)  [Waterfall Plots \(PLOTS 0 and PLOTS 1\)](#page-17-1)*

<span id="page-24-0"></span>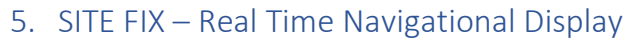

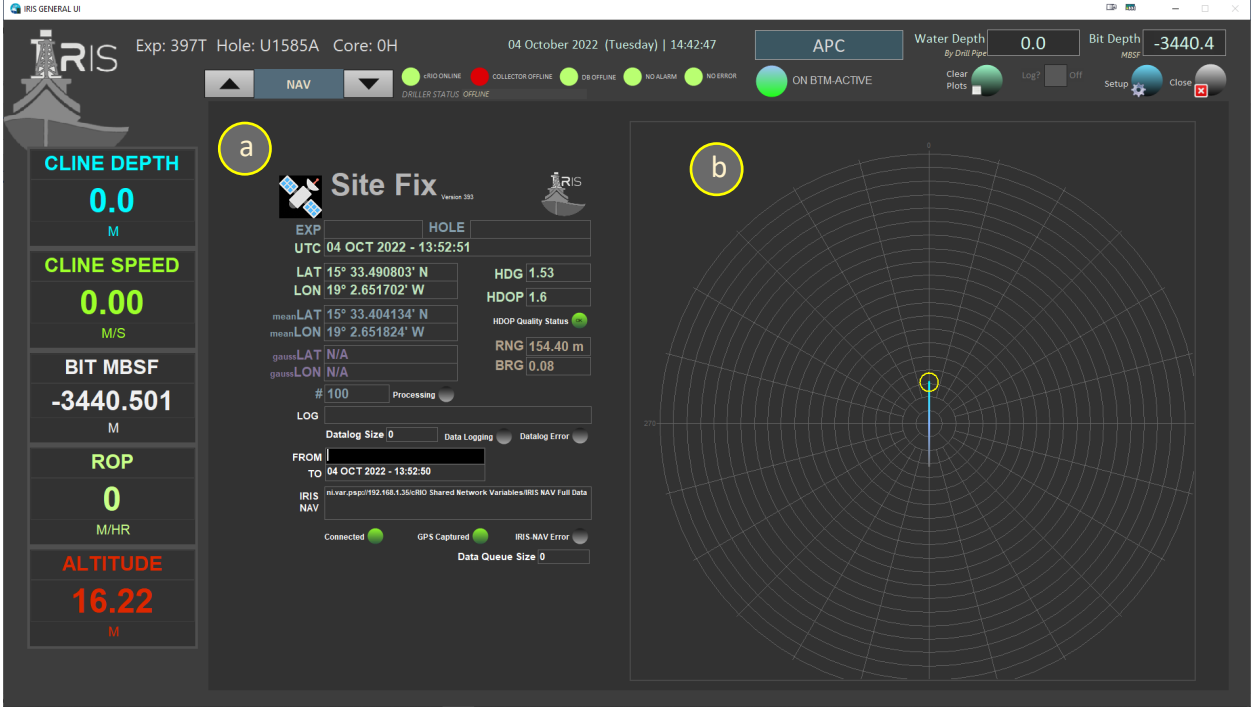

<span id="page-24-2"></span>*Figure 23. SITE FIX Navigational Information Display*

The iRIS GUI offers the User to view real-time GPS location during drilling/coring operations, and during transit periods. The SITE FIX display consists of two separate panels (*Se[e Figure 23. SITE FIX Navigational](#page-24-2)  [Information Display\)](#page-24-2)*.

- a. GPS Information: This panel displays current Expedition and Hole information, UTC time, Latitude/Longitude, and ship's heading
- b. The compass shows the current heading of the JR

## **NOTE: FEATURES ON THE SITE FIX FUNCTIONAL PAGE ARE CURRENTLY IN "READ ONLY" MODE AND FUTURE FEATURES WILL BE ADDED.**

<span id="page-25-0"></span>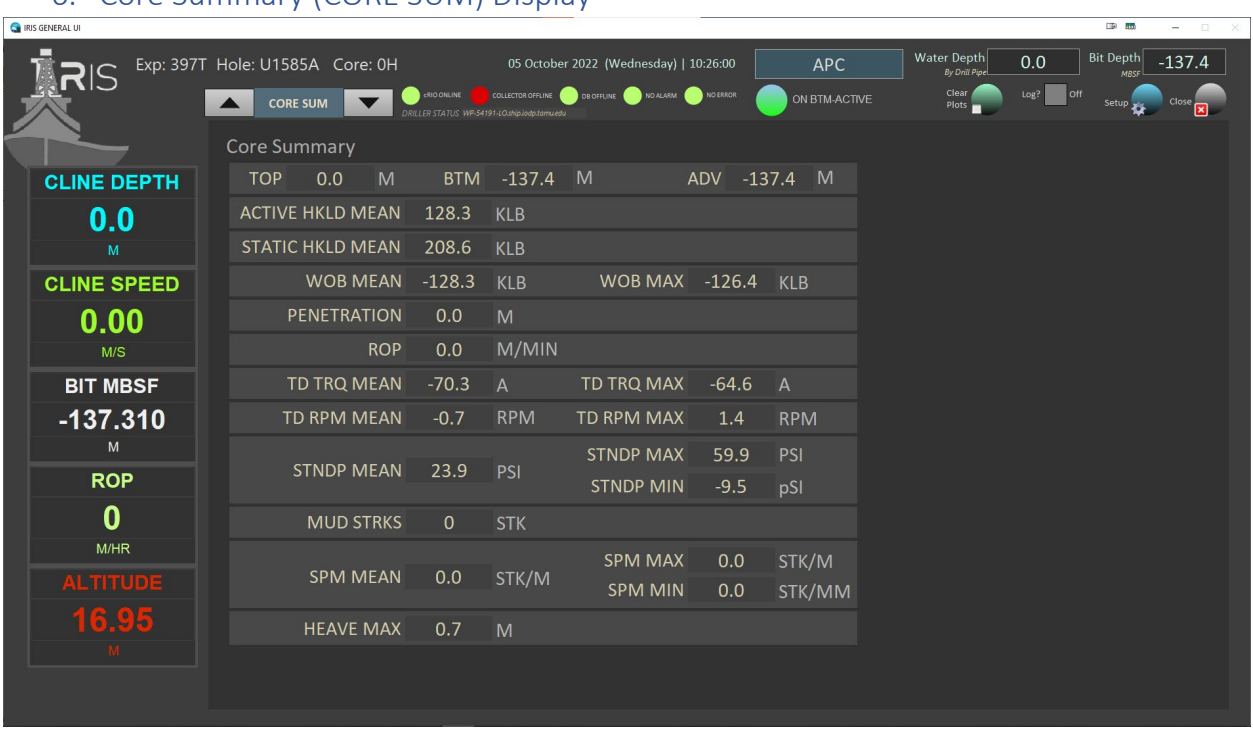

6. Core Summary (CORE SUM) Display

<span id="page-25-2"></span>*Figure 24. CORE Summary Display*

The CORE SUMMARY display (*[Figure 24. CORE Summary Display](#page-25-2)* )is a non-configurable, display-only page that is updated when the Driller completes one (1) core sampling operation. The page will be updated with coring and drilling information. No User input is available.

## 7. Datalog Export Display

<span id="page-25-1"></span>iRIS allows the User to create custom designed datalogging files that can be used to collect and convert any of the parameters that are collected. Further, the Export feature allows multiple configuration files to be developed, saved, and recalled, which allows the User to have multiple types of reports for analyzing specific data for specific scenarios, like having APC versus RCB-specific coring data sets. The Exporter can also export the data into ASCII and CSV-formatted files to be imported into analysis packages. *See [Figure 25.](#page-26-1)*

| <b>Ca</b> IRIS GENERAL UI |                                                                        |                                                                                                    |                               |                                           |                                                                  | <b>三0 100</b>                                              | $\Box$<br>$\overline{\phantom{a}}$ |
|---------------------------|------------------------------------------------------------------------|----------------------------------------------------------------------------------------------------|-------------------------------|-------------------------------------------|------------------------------------------------------------------|------------------------------------------------------------|------------------------------------|
|                           | Exp: 397T Hole: U1585A Core: 0H<br><b>CRIO ONLINE</b><br><b>EXPORT</b> | 05 October 2022 (Wednesday)   11:07:52<br>COLLECTOR OFFLINE<br>DRILLER STATUS WP-54191-LO.ship.iodp.tamuedu | DB OFFLINE WO ALARM AND ERROR | <b>APC</b><br>ON BTM-ACTIVE               | Water Depth<br>By Drill Pipe<br>Clear<br>Plots                   | <b>Bit Depth</b><br>0.0<br><b>MRSI</b><br>Log?<br>off<br>e | $-137.3$                           |
|                           | <b>Exisiting Export Definitions</b>                                    |                                                                                                    |                               | Make sure to set your Logging Rate first. | Data Log fles are automatically created this control is checked. |                                                            |                                    |
| <b>CLINE DEPTH</b>        |                                                                        |                                                                                                    |                               |                                           | <b>Exisiting Data Logs</b>                                       |                                                            |                                    |
| 0.0                       |                                                                        | Components                                                                                                  |                               |                                           |                                                                  |                                                            |                                    |
| M                         | a                                                                      | Data NONE-N/A                                                                                               | Export                        | Logging Rate 100 ms                       |                                                                  |                                                            |                                    |
|                           |                                                                        | Data NONE-N/A                                                                                               | Export                        |                                           |                                                                  | £                                                          |                                    |
| <b>CLINE SPEED</b>        |                                                                        | Data NONE-N/A                                                                                               | Export                        | d                                         |                                                                  |                                                            |                                    |
| 0.00                      |                                                                        | Data NONE-N/A                                                                                               | Export                        |                                           |                                                                  |                                                            |                                    |
| M/S                       |                                                                        | Data NONE-N/A                                                                                               | Export                        |                                           |                                                                  |                                                            |                                    |
|                           |                                                                        | Data NONE-N/A                                                                                               | Export                        |                                           |                                                                  |                                                            |                                    |
| <b>BIT MBSF</b>           | Delete Def<br>Define New                                               | Data NONE-N/A                                                                                               | Export                        |                                           |                                                                  |                                                            |                                    |
| $-137.173$                |                                                                        | Data NONE-N/A                                                                                               | Export                        |                                           |                                                                  | <b>Export Selected Data Log To ASCII</b>                   |                                    |
| M                         | b                                                                      | Data NONE-N/A<br>С                                                                                          | Export                        | Select a Data Log File and click.         |                                                                  |                                                            | g                                  |
| <b>ROP</b>                |                                                                        | Data NONE-N/A                                                                                               | Export                        | Your ASCII data file is found here        |                                                                  | Delete Data Log                                            |                                    |
|                           |                                                                        | Data NONE-N/A                                                                                               | Export                        |                                           | <b>ASCII Export Files Folder</b>                                 |                                                            |                                    |
| $\bf{0}$                  |                                                                        | Data NONE-N/A                                                                                               | Export                        |                                           | C:\IRIS\vanhyfte\EXPORTS_ASCII                                   |                                                            |                                    |
| M/HR                      |                                                                        | Data NONE-N/A<br>Data NONE-N/A                                                                              | Export                        |                                           |                                                                  |                                                            |                                    |
| <b>ALTITUDE</b>           |                                                                        | Data NONE-N/A                                                                                               | Export                        |                                           |                                                                  |                                                            |                                    |
|                           |                                                                        | Data NONE-N/A                                                                                               | Export<br>Export              |                                           |                                                                  |                                                            |                                    |
| 17.80                     |                                                                        | Data NONE-N/A                                                                                               | Export                        |                                           |                                                                  |                                                            |                                    |
|                           |                                                                        | Data NONE-N/A                                                                                               | Export                        |                                           |                                                                  |                                                            |                                    |
|                           |                                                                        |                                                                                                    |                               |                                           |                                                                  |                                                            |                                    |
|                           |                                                                        |                                                                                                    |                               |                                           |                                                                  |                                                            |                                    |
|                           |                                                                        |                                                                                                    |                               |                                           |                                                                  |                                                            |                                    |

<span id="page-26-1"></span>*Figure 25. Data Export (EXPORT) Display*

The display screen consists of the following controls:

- a. List of existing data definition files available to configure for logging
- b. Define new data definition file or delete existing file
- c. List of parameters that will be collected for datalogging
- d. Set data capture rate in milliseconds (ms)
- e. Toggle to being capturing data
- f. List of existing datalog files available, with newest file at the top of the list
- g. Export selected data file to ASCII (or CSV) format or delete selected datalog file

## a) Create New or Modify Existing Data Definition File

<span id="page-26-0"></span>To capture a datalog from iRIS, the User must first create a Data Definition File (DDF). The DDF is simply an iRIS-readable list of drilling/coring/environmental parameters the User wishes to collect in a datalogging session. iRIS will allow the User to generate many multiple DDF's that can be created for a wide variety of scenarios, such as different coring types, drilling plans, environmental conditions, geologic formations, etc.

To create a data definition file, click on the "Define New" button on the EXPORT front panel.

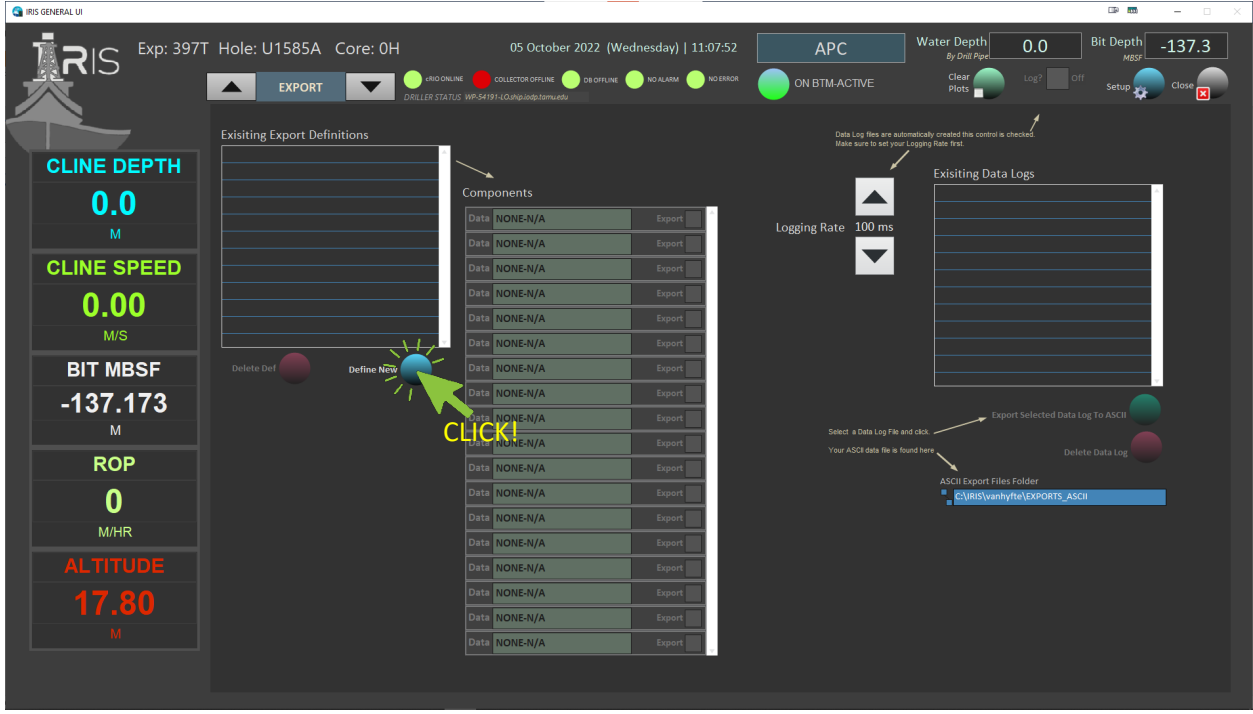

<span id="page-27-0"></span>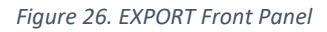

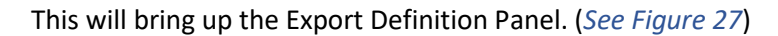

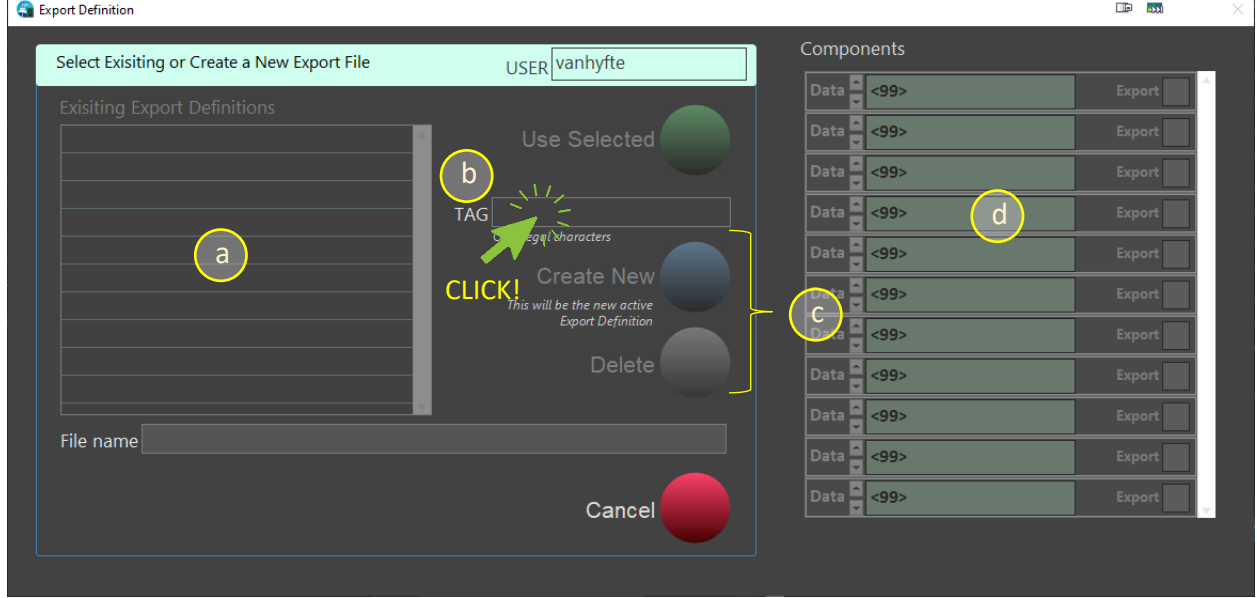

<span id="page-27-1"></span>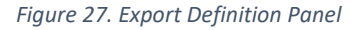

In this panel, the User can perform the following functions:

- a. See existing data definitions files in a list
- b. Enter a new filename for a new definition file
- c. Create a new file or delete an existing file

d. Review the selected logged parameters

To start the process, click in the "TAG" box and start typing the name the file that is to be used. Simultaneously, iRIS will begin to append that name with "\_Export\_Def" to make the final file name <filename\_Export\_Def.dat> located in the "\.<username\EXPORTS\_DEF> folder that was created during installation of iRIS. *See [Figure 28](#page-28-0) [below.](#page-28-0)*

| > This PC > OS (C:) > IRIS > vanhyfte > EXPORTS_DEF<br>$\leftarrow$ $\rightarrow$ $\rightarrow$ $\uparrow$ |               |                                 |                   |                    | $\circ$<br>$\checkmark$ | C Search EXPORTS_DEF |                           |
|----------------------------------------------------------------------------------------------------|---------------|---------------------------------|-------------------|--------------------|-------------------------|----------------------|---------------------------|
|                                                                                                    |               | $\widehat{\phantom{a}}$<br>Name | Date modified     | Type               | Size                    |                      |                           |
| <b>Cuick access</b>                                                                                        |               | 01_IODP_EXP399_Export_Def       | 10/5/2022 3:50 PM | Configuration sett |                         | 1 KB                 |                           |
| Documents                                                                                                  | $\mathcal{R}$ | 02_IODP_EXP399_Export_Def       | 10/5/2022 3:51 PM | Configuration sett |                         | 1 KB                 |                           |
| Downloads                                                                                                  | $\mathcal{R}$ | APC_coring_Export_Def           | 10/5/2022 3:46 PM | Configuration sett |                         | 1 KB                 |                           |
| <b>Pictures</b>                                                                                            | A.            | Drill_ahead_Export_Def          | 10/5/2022 3:47 PM | Configuration sett |                         | <b>1 KB</b>          |                           |
| Desktop                                                                                                    | $\mathcal{R}$ | RCB_coring_Export_Def           | 10/5/2022 3:47 PM | Configuration sett |                         | <b>1 KB</b>          |                           |
| <b>EXPORTS_ASCII</b>                                                                                       |               | Tracer_pump_active_Export_Def   | 10/5/2022 3:49 PM | Configuration sett |                         | 1 KB                 |                           |
| <b>IODP iRIS Project Materials</b>                                                                         |               | Wash_barrel_Export_Def          | 10/5/2022 3:49 PM | Configuration sett |                         | 1 KB                 |                           |
| seaview                                                                                                    |               | XCB_coring_Export_Def           | 10/5/2022 3:47 PM | Configuration sett |                         | 1 KB                 |                           |
| VIT Schematics 092022                                                                                      |               |                                 |                   |                    |                         |                      |                           |
| <b>ConeDrive</b>                                                                                           |               |                                 |                   |                    |                         |                      |                           |
| $\Box$ This PC                                                                                             |               |                                 |                   |                    |                         |                      |                           |
| 3D Objects                                                                                                 |               |                                 |                   |                    |                         |                      |                           |
| Desktop                                                                                                    |               |                                 |                   |                    |                         |                      |                           |
| Documents                                                                                                  |               |                                 |                   |                    |                         |                      | Select a file to preview. |
| Downloads                                                                                                  |               |                                 |                   |                    |                         |                      |                           |
| $M$ Music                                                                                                  |               |                                 |                   |                    |                         |                      |                           |
| Pictures                                                                                                   |               |                                 |                   |                    |                         |                      |                           |
| 图 Videos                                                                                                   |               |                                 |                   |                    |                         |                      |                           |
| $\frac{12}{2}$ OS (C:)                                                                                     |               |                                 |                   |                    |                         |                      |                           |
| // JVH 5TB Portable (G:)                                                                                   |               |                                 |                   |                    |                         |                      |                           |
| OPERATIONS (\\CLEVELAND\VOL2) (M:)                                                                         |               |                                 |                   |                    |                         |                      |                           |
| USERS (\\CLEVELAND) (R:)                                                                                   |               |                                 |                   |                    |                         |                      |                           |
| VOL2 (\\CLEVELAND) (U:)                                                                                    |               |                                 |                   |                    |                         |                      |                           |
| VOL4 (\\CLEVELAND) (W:)                                                                                    |               |                                 |                   |                    |                         |                      |                           |
|                                                                                                    |               |                                 |                   |                    |                         |                      |                           |
| WH 5TB Portable (G:)                                                                                       |               |                                 |                   |                    |                         |                      |                           |
| Network                                                                                                    |               |                                 |                   |                    |                         |                      |                           |
|                                                                                                    |               |                                 |                   |                    |                         |                      |                           |
|                                                                                                    |               |                                 |                   |                    |                         |                      |                           |

<span id="page-28-0"></span>*Figure 28. EXPORT\_DEF folder*

Once the new definitions file is created, click on the "Create New" button to bring up the "Select Export Components" dialog box (*See [below](#page-29-0)*).

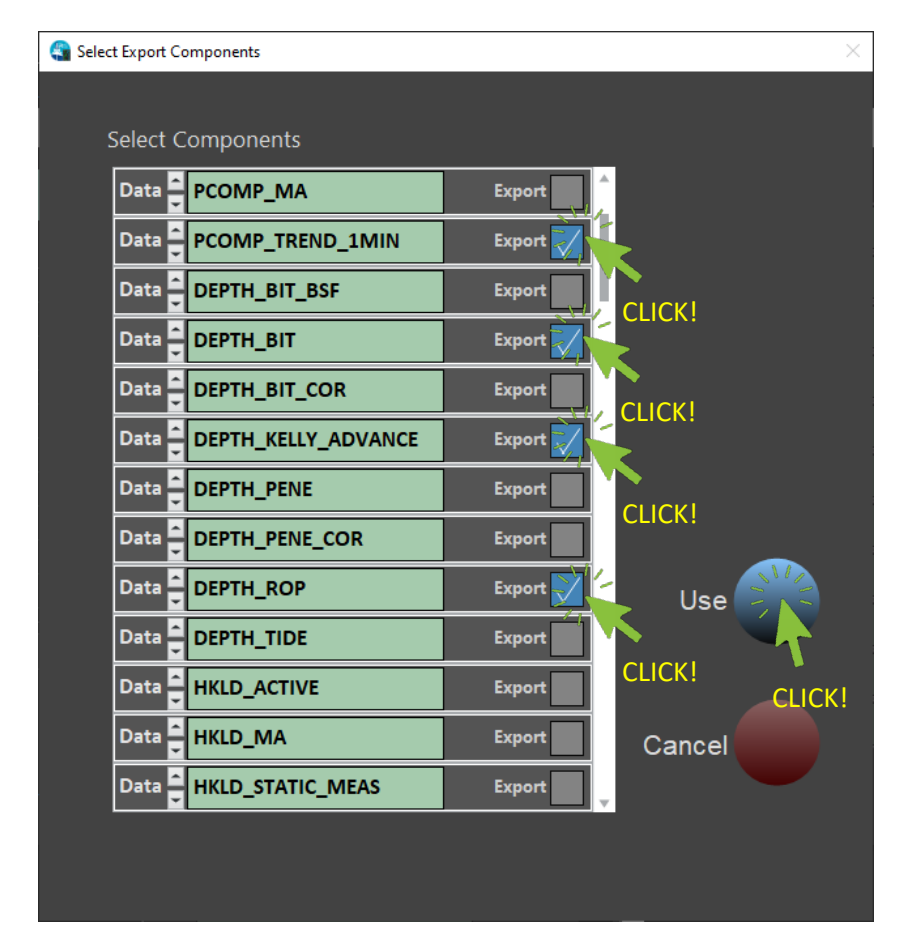

<span id="page-29-0"></span>*Figure 29. Select Export Components Dialog Screen*

In this screen, the User will select the desired components to be included in the datalogging session. The User can also scroll down the list to see all available parameters. Once all the desired parameters are selected, click on the "USE" button to close the window. The User will be returned to the EXPORT front panel, but now with the Components table now populated with the selected parameters.

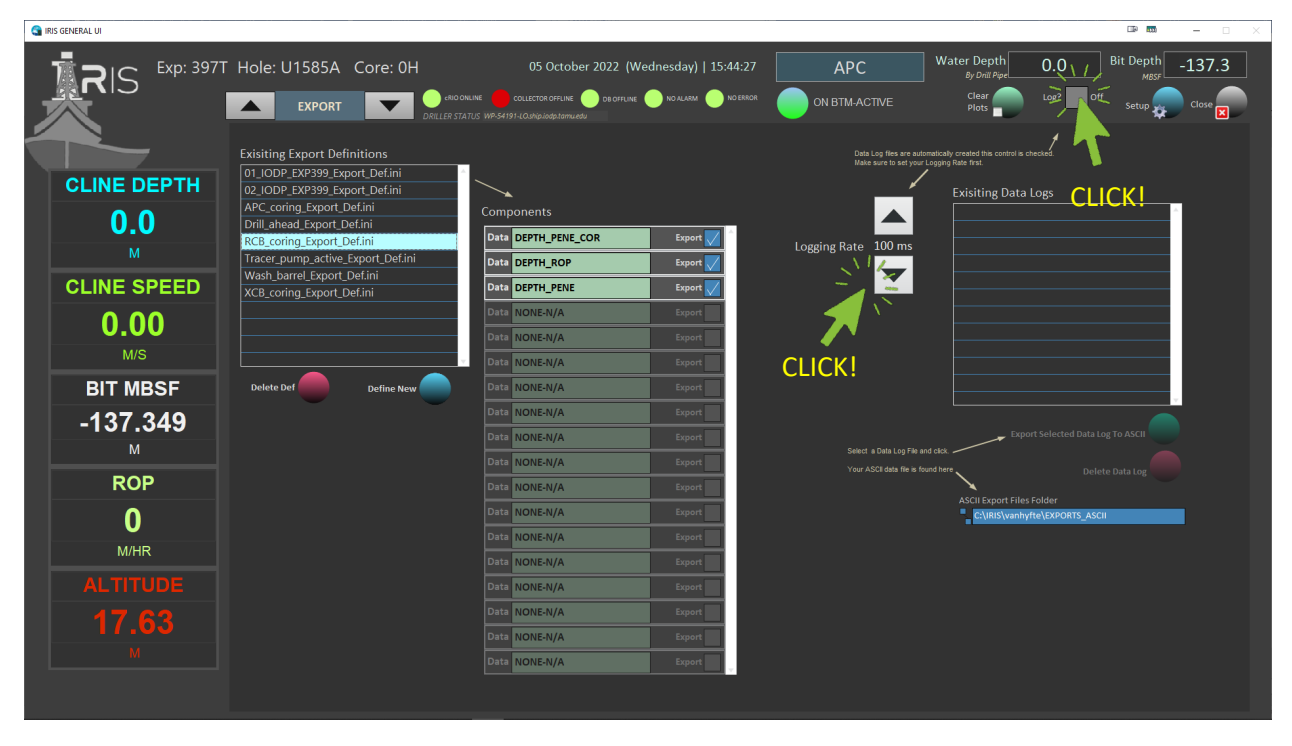

<span id="page-30-0"></span>*Figure 30. Data Definitions Selected*

Next, the User selects the desired Logging Frequency using the Logging Rate selector (*see [above](#page-30-0)*). The User has the option to select capture rates of 100ms, 250ms, 500ms, 1000ms, and 2000ms. Once selected, the User then will click the "LOG" checkbox to begin collecting data. This is indicated by the display showing the number of records collected iRIS will continue to collect data until the "Log" checkbox is deselected.

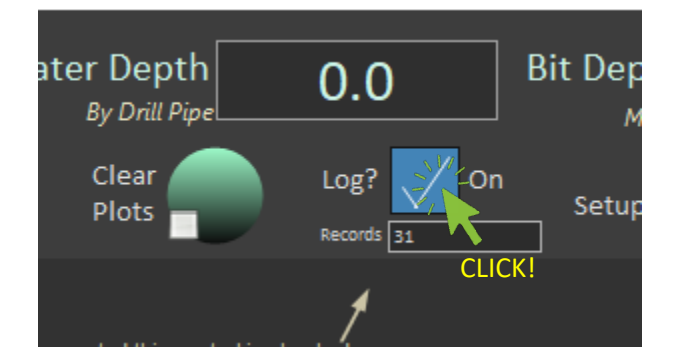

<span id="page-30-1"></span>*Figure 31. Datalog Collecting Records*

**NOTE: THE "LOG" INDICATOR WILL BE DISPLAYED DURING DATA COLLECTION OPERATIONS, EVEN WHEN THE USER CHANGES TO ANOTHER DISPLAY PANEL. THE LOGGING FUNCTION ONLY STOPS WHEN THE "LOG" CHECKBOX IS DESELECTED.** 

Once the logging is stopped, iRIS will write the data into the .DAT file as indicated. The user could then start another logging session using the same definitions file, select another definitions file, or convert one or more .DAT files into ASCII. See

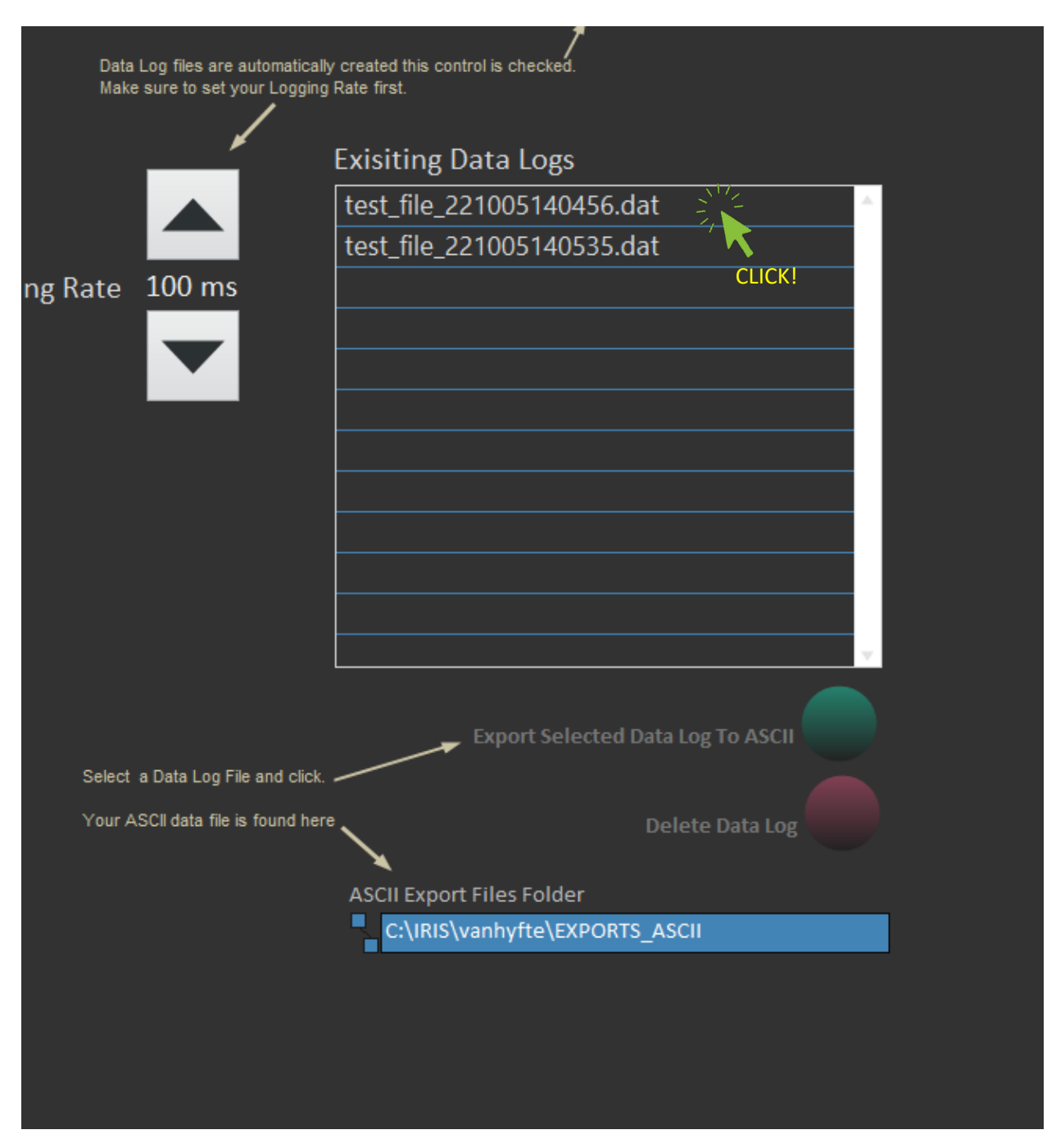

<span id="page-31-0"></span>*Figure 32. Data Files Ready for Conversion*

To convert a data (.DAT) file, click on the filename in the list shown, then click on the "Export the Selected Data Log to ASCII" button. iRIS then requests a filename and location to save the file, with the default folder being the \.<USERNAME>\EXPORTS\_ASCII folder. iRIS then converts the file to either a text file (.TXT) or Comma Separated Value (.CSV) file.

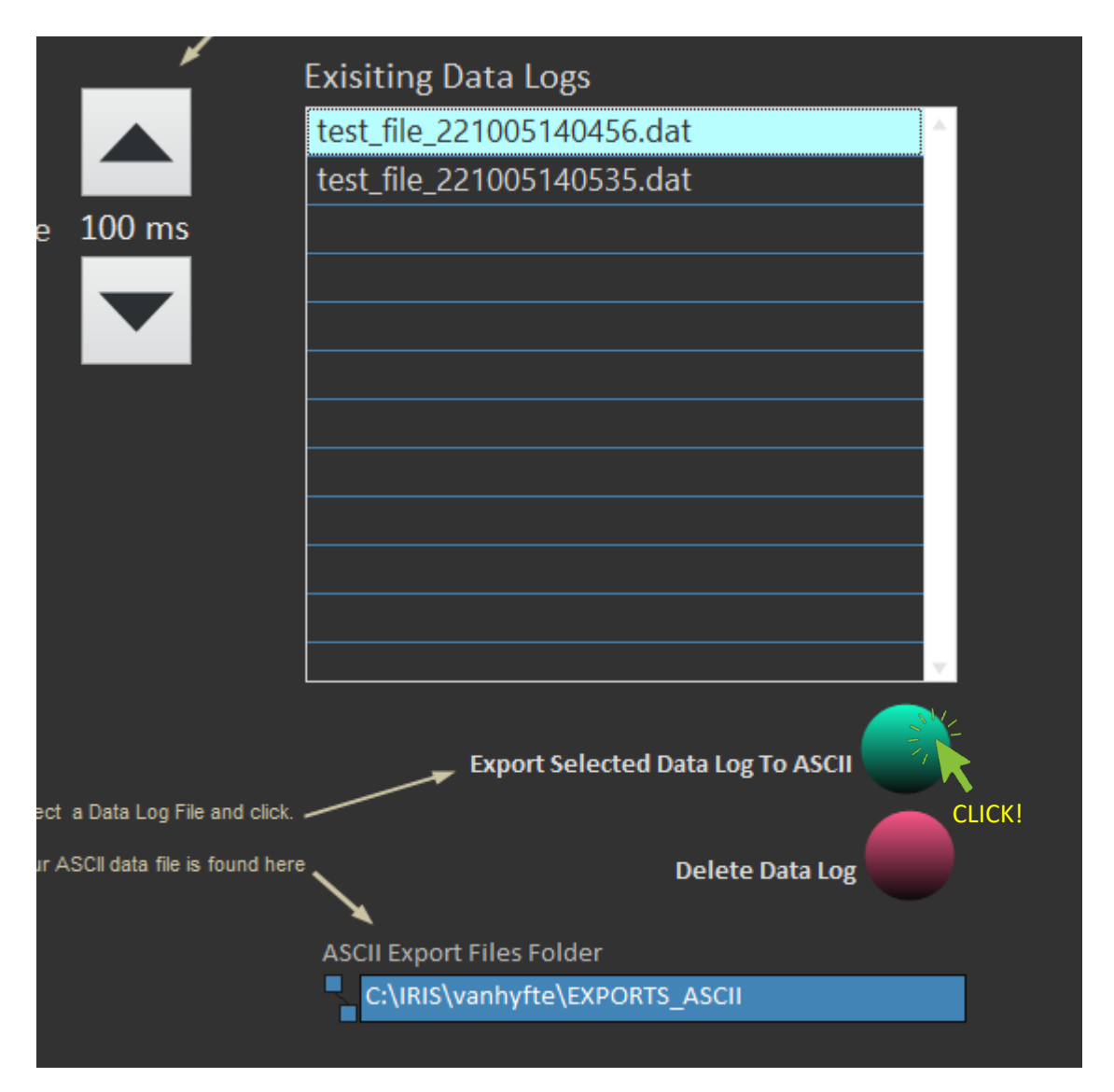

<span id="page-32-0"></span>*Figure 33. Export .DAT File to ASCII*

The file is converted to the desired filetype. *(See [Figure 34](#page-33-1) [below\)](#page-33-1)*

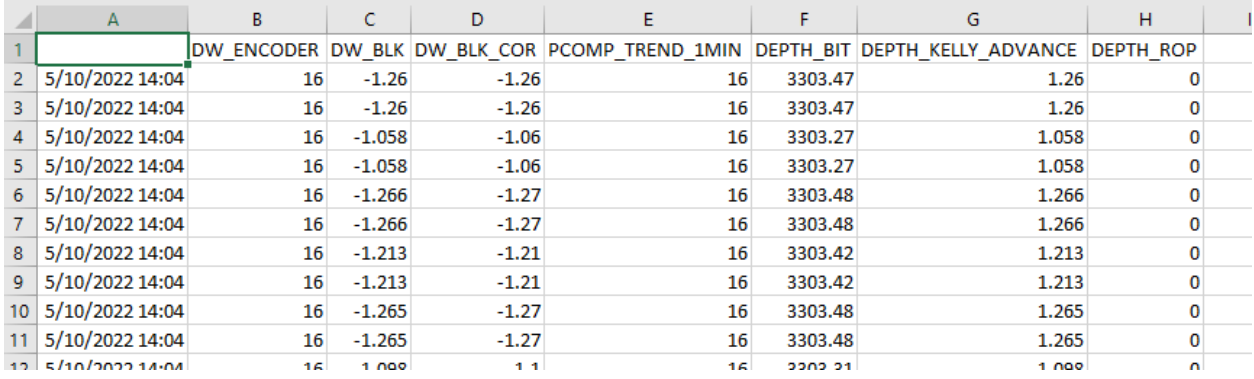

#### <span id="page-33-1"></span>*Figure 34. Converted CSV Data File*

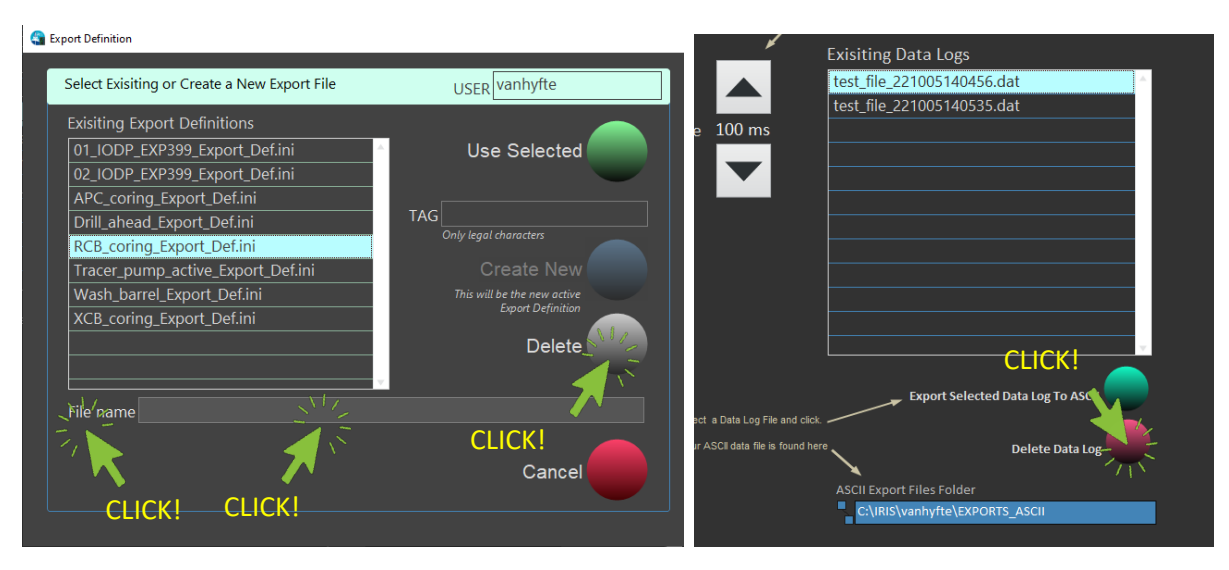

*Figure 35. Deleting Data Definitions and Data Log Files*

## <span id="page-33-2"></span>b) Modifying a Data Definitions File

<span id="page-33-0"></span>To modify a data definitions file, simply click the "Define New" button in the EXPORT Front Panel. IRIS will bring up the saved file parameters to be modified. Then click the next blank parameter drop-down and select the new parameter(s). Alternatively, the User can also deselect any previous parameter to stop logging of that item. Remember to also check the "Log" button as well, prior to saving the changes. Then click the "Use Selected" button to save your revisions. Once the EXPORT front panel returns, the User can start logging the new parameters by repeating the process shown in *[Figure 31](#page-30-1) [above](#page-30-1)*.

| <b>Co IRIS GENERAL UI</b>     |                                                                                                    |                                                                                                    |                                    |       |
|-------------------------------|----------------------------------------------------------------------------------------------------|----------------------------------------------------------------------------------------------------|------------------------------------|-------|
| RIS                           | Exp: 397T Hole: U1585A Core: 0H<br><b>EXPORT</b>                                                                                   | 05 October 2022 (Wednesday)   15:44:27<br><b>CRIO ONLINE</b><br>COLLECTOR OFFLINE<br><b>DB OFFLINE</b><br>DRILLER STATUS WP-54191-LO.ship.lodp.tamu.edu | <b>NO ALARM</b><br><b>NO ERROR</b> |       |
| <b>CLINE DEPTH</b>            | <b>Exisiting Export Definitions</b><br>01_IODP_EXP399_Export_Def.ini<br>02 IODP_EXP399 Export_Def.ini<br>APC_coring_Export_Def.ini |                                                                                                    |                                    |       |
| 0.0<br>M                      | Drill_ahead_Export_Def.ini<br>RCB_coring_Export_Def.ini<br>Tracer_pump_active_Export_Def.ini                                       | Components<br>Data DEPTH PENE COR                                                                                                    | <b>Export</b>                      | Loggi |
| <b>CLINE SPEED</b>            | Wash_barrel_Export_Def.ini<br>XCB_coring_Export_Def.ini                                                                            | Data DEPTH ROP<br>Data DEPTH_PENE                                                                                                    | <b>Export</b><br><b>Export</b>     |       |
| 0.00<br>M/S                   |                                                                                                    | Data NONE-N/A<br>Data NONE-N/A<br>Data NONE-N/A                                                                                                    | Export<br>Export<br>Export         |       |
| <b>BIT MBSF</b><br>$-137.349$ | Delete Def<br>Define New                                                                                                    | Data NONE-N/A<br>Data NONE-N/A                                                                                                    | Export<br>Export                   |       |
| M                             | <b>CLICK!</b>                                                                                                    | Data NONE-N/A<br>Data NONE-N/A                                                                                                    | Export<br>Export                   |       |
| <b>ROP</b><br>N               |                                                                                                    | Data NONE-N/A<br>Data NONE-N/A                                                                                                    | Export<br>Export                   |       |
| M/HR<br><b>ALTITUDE</b>       |                                                                                                    | Data NONE-N/A<br>Data NONE-N/A<br>Data NONE-N/A                                                                                                    | Export<br>Export<br>Export         |       |
| 17.63                         |                                                                                                    | Data NONE-N/A<br>Data NONE-N/A                                                                                                    | Export<br>Export                   |       |
|                               |                                                                                                    | Data NONE-N/A                                                                                                    | Export                             |       |
|                               |                                                                                                    |                                                                                                    |                                    |       |

<span id="page-34-0"></span>*Figure 36. Modify a Data Definition File*

| <b>Co</b> Export Definition                                          |                                                         |                                 | CLICK!<br>œ<br>LDDU |
|----------------------------------------------------------------------|---------------------------------------------------------|---------------------------------|---------------------|
| Select Exisiting or Create a New Export File                         | USER vanhyfte                                           | Components                      |                     |
|                                                                      |                                                         | A DEPTH_PENE_COR<br><b>Data</b> | <b>Export</b>       |
| <b>Exisiting Export Definitions</b><br>01_IODP_EXP399_Export_Def.ini | Use Selected                                            | ADEPTH_ROP<br><b>Data</b>       | <b>Export</b>       |
| 02_IODP_EXP399_Export_Def.ini                                        |                                                         | OEPTH_PENE<br><b>Data</b>       | <b>Export</b>       |
| APC_coring_Export_Def.ini                                            | <b>TAG</b>                                              | $\triangle$ <99><br><b>Data</b> | <b>Export</b>       |
| Drill_ahead_Export_Def.ini<br>RCB_coring_Export_Def.ini              | Only legal characters                                   | Data $\Box$ <99>                | Export              |
| Tracer_pump_active_Export_Def.ini                                    | <b>Create New</b>                                       | Data <b>September 1</b>         | Export              |
| Wash_barrel_Export_Def.ini                                           | This will be the new active<br><b>Export Definition</b> | Data $\Box$ <99>                |                     |
| XCB_coring_Export_Def.ini                                            | <b>Delete</b>                                           |                                 | Export              |
|                                                                      |                                                         | Data 2 <99>                     | Export              |
| File name                                                            |                                                         | Data <sup>2</sup> <99>          | <b>Export</b>       |
|                                                                      |                                                         | Data $\Box$ <99>                | <b>Export</b>       |
|                                                                      | Cancel                                                  | Data $\frac{2}{1}$ <99>         | Export              |
|                                                                      |                                                         |                                 |                     |
|                                                                      |                                                         |                                 |                     |

<span id="page-34-1"></span>*Figure 37. Selecting Definitions File to Modify*

| <b>Export Definition</b>                                             |                                                         |                                  |                                                                                                    |
|----------------------------------------------------------------------|---------------------------------------------------------|----------------------------------|----------------------------------------------------------------------------------------------------|
| Select Exisiting or Create a New Export File                         | USER vanhyfte                                           | Components                       |                                                                                                    |
|                                                                      |                                                         | OEPTH_PENE_COR<br><b>Data</b>    | <b>Export</b>                                                                                                    |
| <b>Exisiting Export Definitions</b><br>01_IODP_EXP399_Export_Def.ini | Use Selected                                            | – DEPTH_ROP<br><b>Data</b>       | <b>Export</b>                                                                                                    |
| 02_IODP_EXP399_Export_Def.ini                                        |                                                         | Data P DEPTH PENE                | Export                                                                                                    |
| APC_coring_Export_Def.ini                                            |                                                         |                                  |                                                                                                    |
| Drill_ahead_Export_Def.ini                                           | <b>CLICK!</b><br><b>TAG</b>                             | Data - NAV_TIMESTAMP             | Export                                                                                                    |
| RCB_coring_Export_Def.ini                                            | Only legal characters                                   | Data   VIT_TRAV_SPEED            | Exr <sub>art</sub>                                                                                                    |
| Tracer_pump_active_Export_Def.ini                                    | <b>Create New</b>                                       | $H$ HKLD WOB MEAS<br><b>Data</b> | <b>Exp</b>                                                                                                    |
| Wash_barrel_Export_Def.ini                                           | This will be the new active<br><b>Export Definition</b> |                                  |                                                                                                    |
| XCB_coring_Export_Def.ini                                            |                                                         | Data   VIT_TRAV_SPEED            | $\overline{\phantom{a}}$ $\overline{\phantom{a}}$ $\overline{\$ |
|                                                                      | <b>Delete</b>                                           | Data 2 <99>                      | CLICK                                                                                                    |
|                                                                      |                                                         | Data $\triangle$ <99>            | <b>Export</b>                                                                                                    |
| File name                                                            |                                                         | Data 2 <99>                      | Export                                                                                                    |
|                                                                      |                                                         | Data - <99>                      | <b>Export</b>                                                                                                    |
|                                                                      | Cancel                                                  |                                  |                                                                                                    |

<span id="page-35-0"></span>*Figure 38. Revised Logging Parameters*

## <span id="page-36-0"></span>Troubleshooting

## <span id="page-37-0"></span>Revision Log

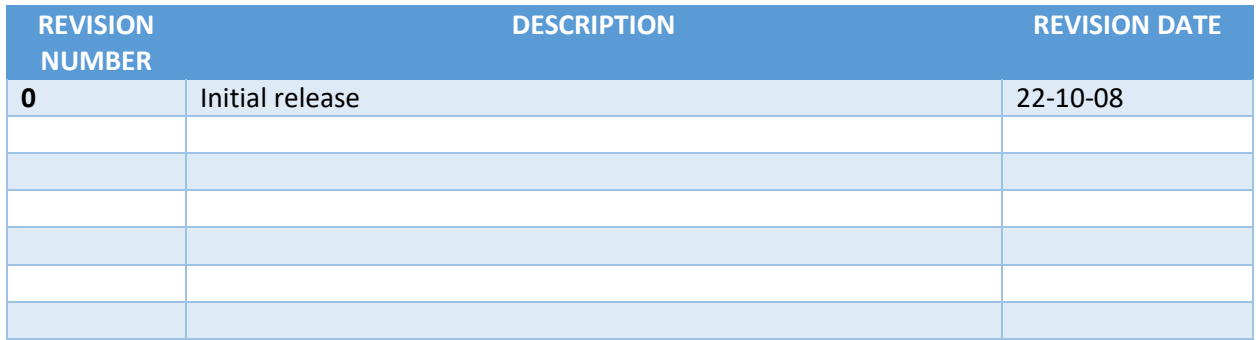